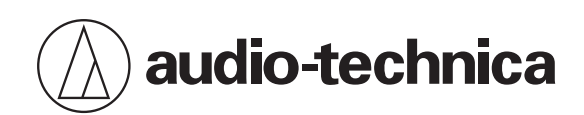

# **AT2040USB**

超心形動圈式USB 麥克風

## **使用說明書**

**Traditional Chinese**

**安全須知**

雖然本產品採用安全設計,但使用不當仍可能引起事故。為防範事故於未然,使用本產品時請務必遵守下記事項。

## **本產品注意事項**

- 請勿讓本產品受到強烈碰撞,以免故障。
- 請勿拆解、改造或嘗試修理本產品。
- 請勿於雙手潮濕時握持本產品,以免觸電或受傷。
- 請勿將本產品存放於日照直射處、暖氣設備附近,或存放於炎熱、潮濕或充滿灰塵的地方。

#### **針對美國用戶**

#### **FCC宣告**

#### **警告**

本裝置符合FCC規則第15部分。操作受以下兩個條件限制: (1)本裝置不得造成有害干擾, 及(2)本裝置必須接受任何收到的 干擾, 包括可能造成不良操作的干擾。

#### **注意**

請注意,本說明書中未明確許可的任何變更或修改皆可能導致用戶無法操作本設備。

註:本設備經過測試,證明符合FCC規則第15部分的B級數位裝置之限制。此等限制旨在提供合理的保護,防止安裝於住宅 區時產生有害干擾。本設備會產生、使用並可能放射無線電頻率能量,若未按照說明安裝及使用,可能對無線電通訊產生 有害干擾。但是,無法保證在特定安裝條件之下,必然不會產生干擾。如果該設備確實對無線電或電視接收造成有害干擾 (可以透過關閉設備後再開啟來確定),建議使用者可嘗試以下一種或多種措施,排除干擾狀況:

–調整接收天線的方向或位置。 –增大該設備與接收器之間的距離。 –將該設備與接收器插在不同電路的插座上。 –洽詢經銷商或有經驗的無線電/電視技術人員,以獲得協助。

#### **聯絡方式**

負責公司:Audio-Technica U.S., Inc. 地址:1221 Commerce Drive, Stow, Ohio 44224, USA 電話:330-686-2600

## **針對加拿大用戶**

**加拿大創新、科學與經濟發展部(ISED)聲明** CAN ICES-003(B)/NMB-003(B)

# **使用上的注意事項**

- 使用前,請務必閱讀欲連接裝置的使用說明書。
- 本產品於使用一段時間後,有可能因紫外線 (尤其是日照直射)與磨損而造成褪色的可能。
- 請使用隨附的USB導線進行連接。
- 於插入或拔除USB導線時,請務必握住插頭。若直接拉扯USB導線,可能使USB導線斷裂或發生意外。
- 使用USB導線時,請勿拗折導線,以免損壞USB導線。
- 請勿於插頭底部處纏繞USB導線,以防止連接處脫落。
- 請勿使用USB集線器或USB延長線。
- 將USB導線插入麥克風和連接的設備時,請檢查連接器的朝向是否正確,再將其筆直插入。如果斜著插入插頭,可能會 導致故障。
- 不使用時,從本產品上拔除USB導線。
- 確認沒有異物落入本產品的網狀部分。效能可能會下降。
- 在進行重要錄音工作前,請事先進行錄音測試,以確保可正確錄音。
- 不保證對於所有電腦均正常運作。
- 不保證對於個人組裝電腦、個人作業系統升級或多重啟動環境均正常運作。
- 對於與產品連接的軟體或資料有關的任何損失或損壞, 鐵三角概不負責。

# **結構名稱及其功能**

**麥克風**

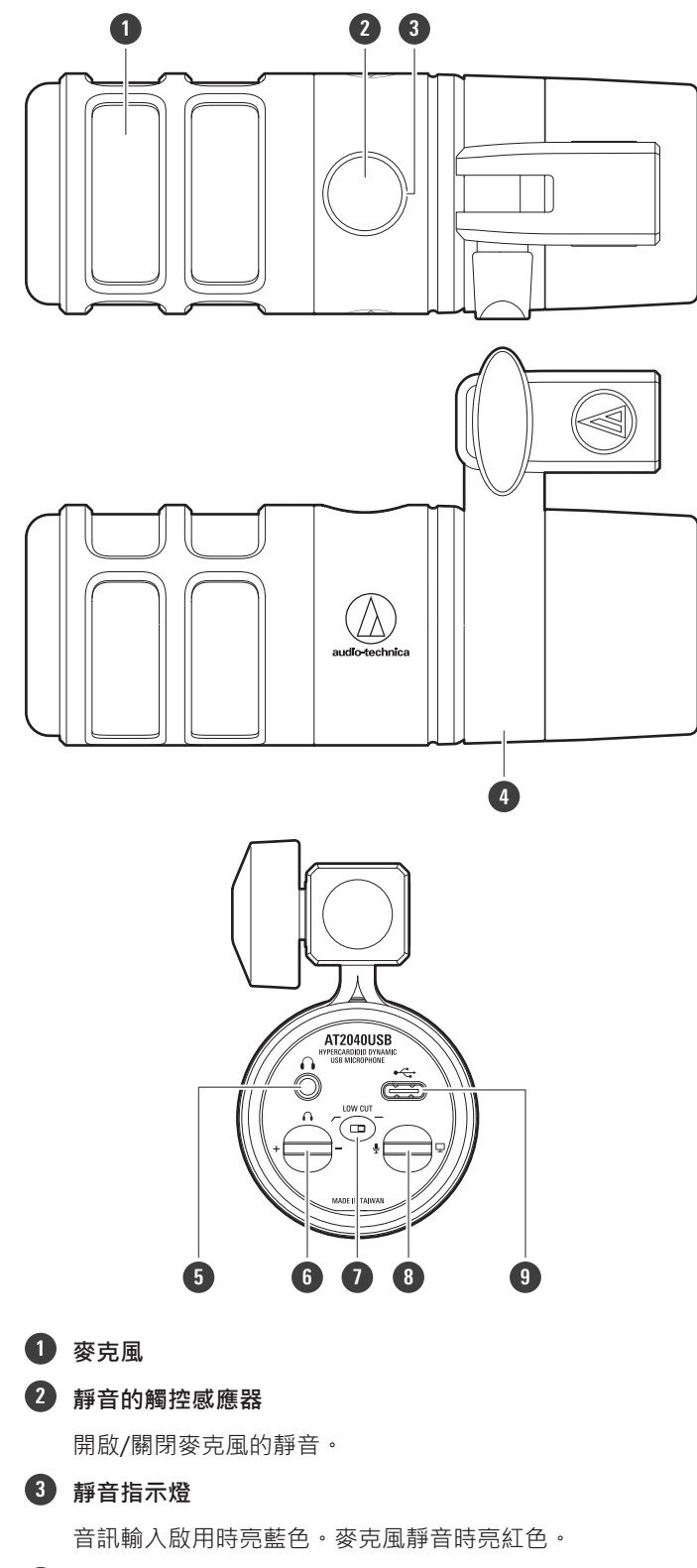

#### **AT8487固定夾**

將麥克風固定在麥克風支架或吊桿上。

#### **結構名稱及其功能**

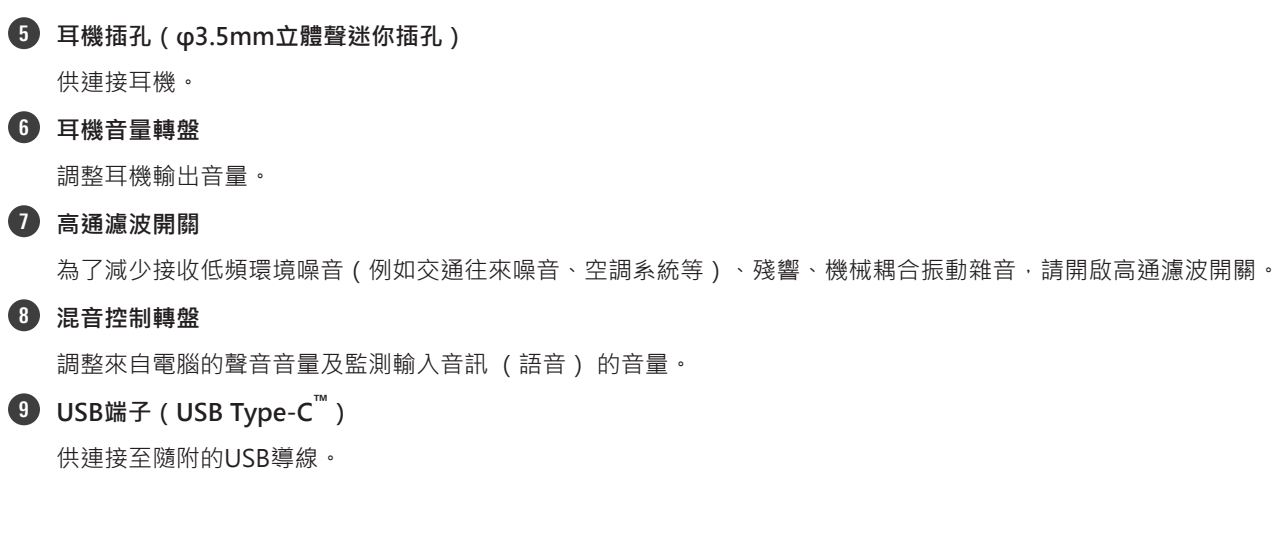

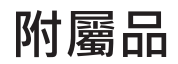

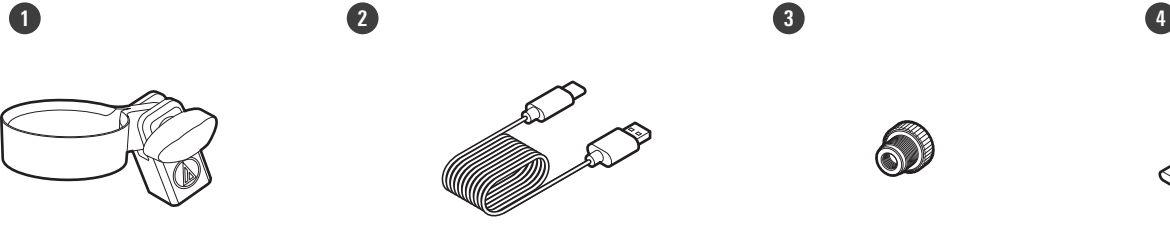

**AT8487固定夾**

**USB導線(USB Type-C轉USB Type-A)**

**5/8"-27至3/8"-16螺紋轉接器**

**USB轉換轉接器(USB Type-A轉USB Type-C)**

# **設定本產品**

設定本產品時請將收音面朝向訊源處以取得最佳效果。錄製聲音時,將其直接置於說話者/演唱者前。錄製原聲吉他、鼓或 鋼琴之類的聲音也請依相同方式設置。使用本產品前,可嘗試設置不同的位置以找到環境中最佳的錄製聲音位置。

## **將麥克風固定在市售麥克風支架或吊桿上**

透過AT8487固定夾將麥克風固定在麥克風支架或吊桿上。

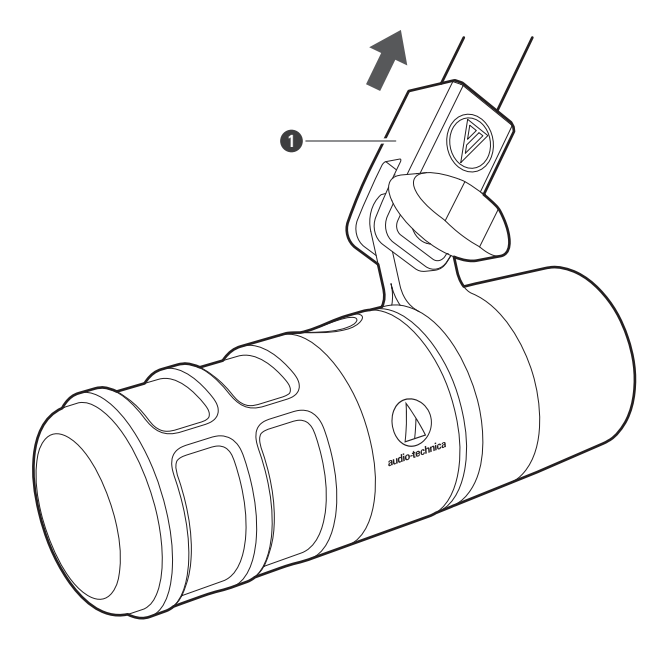

**1** AT8487固定夾

# **裝上AT8458a防振架(另售)**

透過安裝防振架,您可以減少由於地面或桌面振動所產生的噪音,從而避免噪音進入麥克風。

**1 取下固定夾的螺絲,並拆除支架固定部位。**

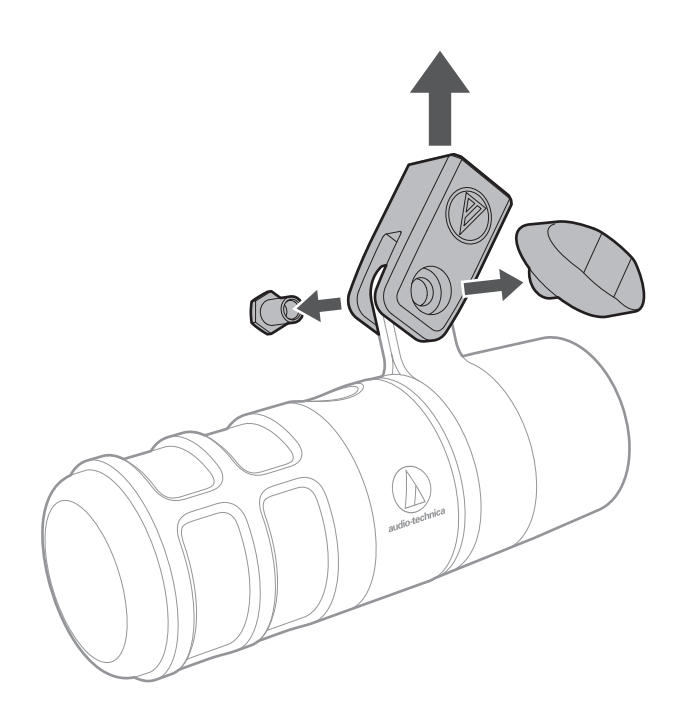

**2 拆除固定夾。**

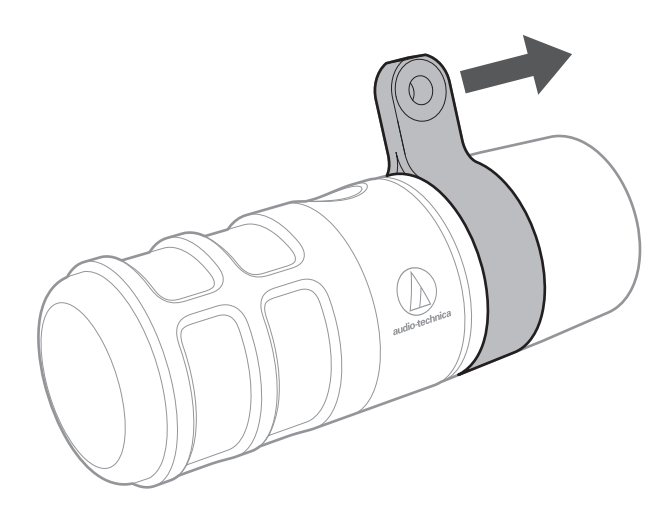

- **3 將麥克風安裝至防振架。**
	- 確保防振架的頂排彈性鎖位於麥克風凹槽內。

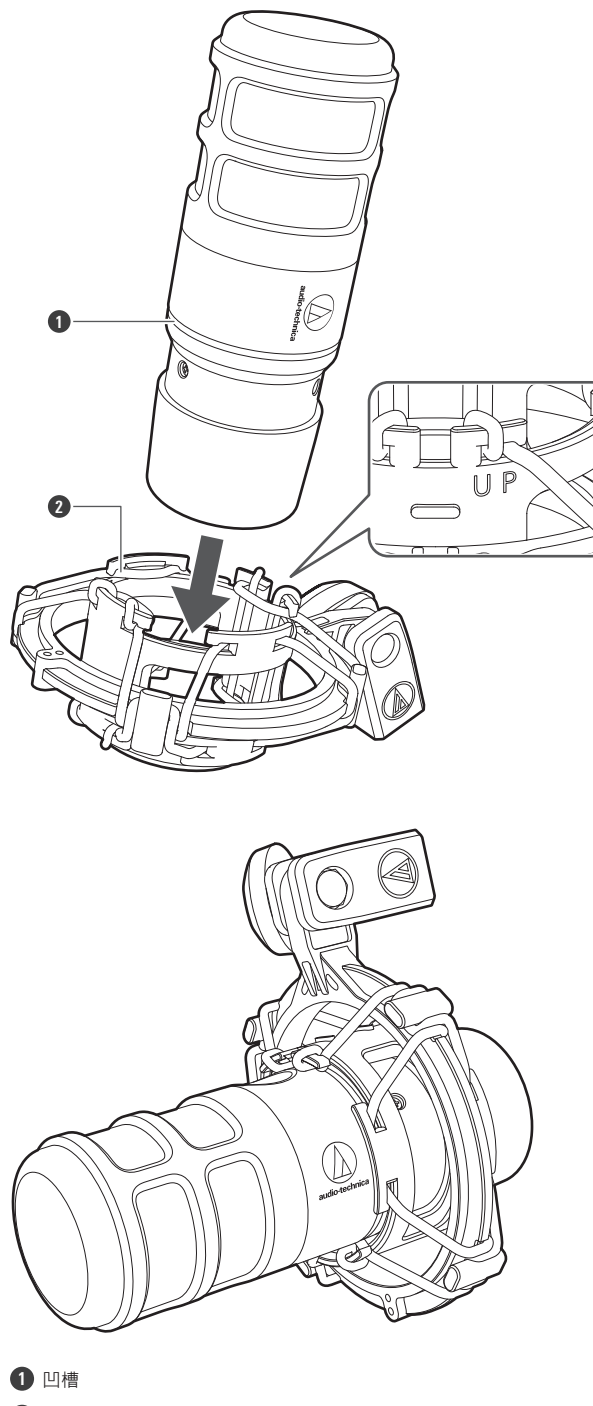

彈性鎖

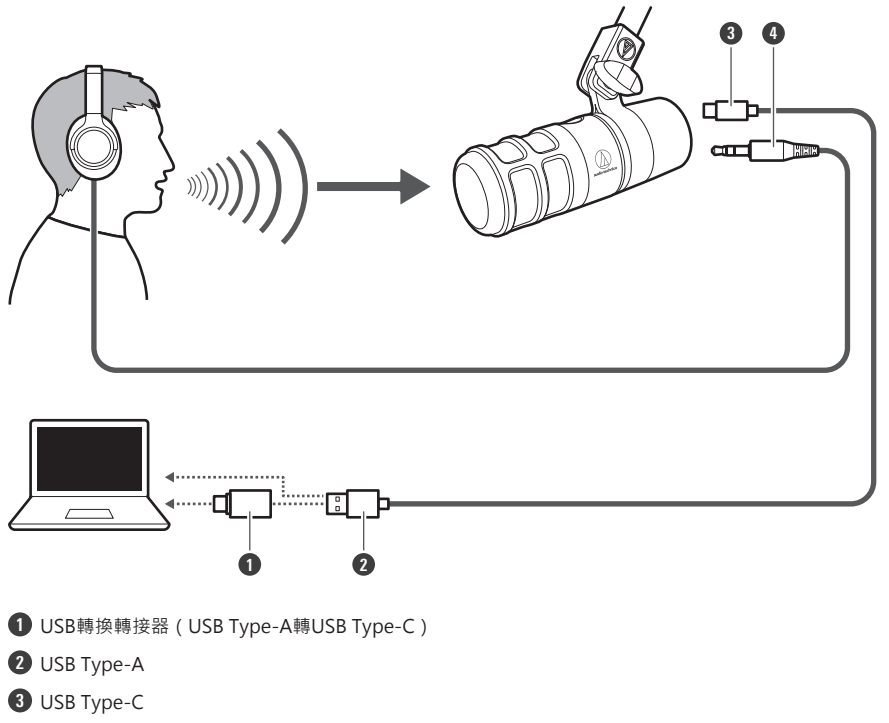

耳機輸入插頭

**將USB導線(USB Type-C端)連接至本產品底部的USB端子。**

**將USB導線(USB Type-A端)連接至電腦。**

- 如有必要,請根據您使用的電腦配備的USB端子使用USB轉換轉接器(USB Type-A轉USB Type-C)。將USB轉 換轉接器用於電腦端的USB端子。請勿連接至本產品端的USB端子。
- 若您使用Windows,請參閱[「電腦設定\(Windows\)」\(第9頁\)](#page-9-0)進行設定。
- 若您使用Mac,請參[閱「電腦設定\(macOS\)」\(第33頁\)進](#page-33-0)行設定。
- 確認靜音指示燈亮藍色(準備進行音訊輸入)。
- **若您使用耳機,請將耳機連接至耳機插孔。**

# <span id="page-9-0"></span>**使用Windows 11時**

- **1 使用USB導線將本產品連接至電腦。**
- **2 確保本產品的靜音指示燈亮起。**
	- 電腦將自動識別本產品並安裝驅動程式於電腦中。螢幕右下方會顯示一則訊息代表已偵測到新硬體或一則通知 代表已安裝驅動程式。
- **3 點選「開始功能表」並選擇「設定」。**

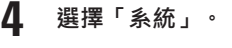

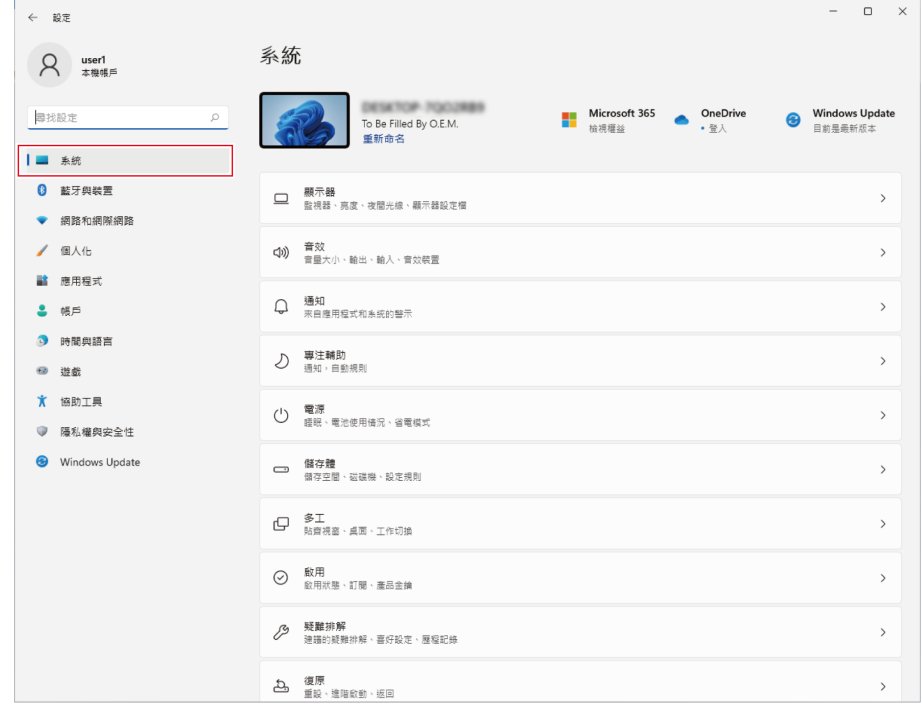

**5 選擇「音效」。**

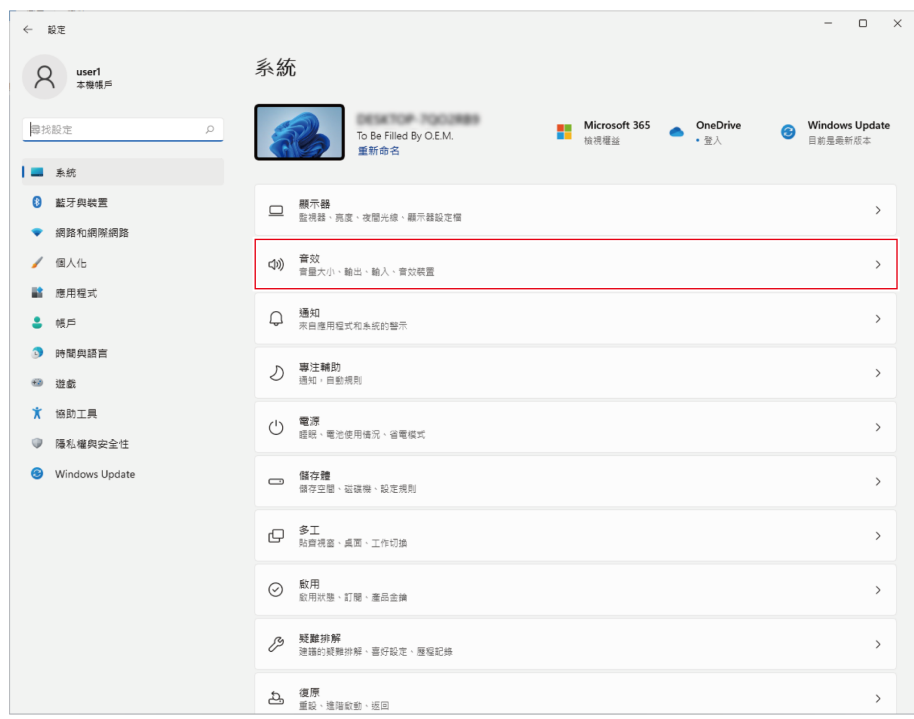

#### **6 在「輸出」和「輸入」下,確定已選擇本產品。**

- 若使用本產品以外的裝置做為輸出裝置,請從「選擇播放音效的位置」中選擇其他裝置。
- 若您使用市售的錄製軟體錄製音訊,請參閱「麥克風隱私權設定」 (第11頁)配置設定。

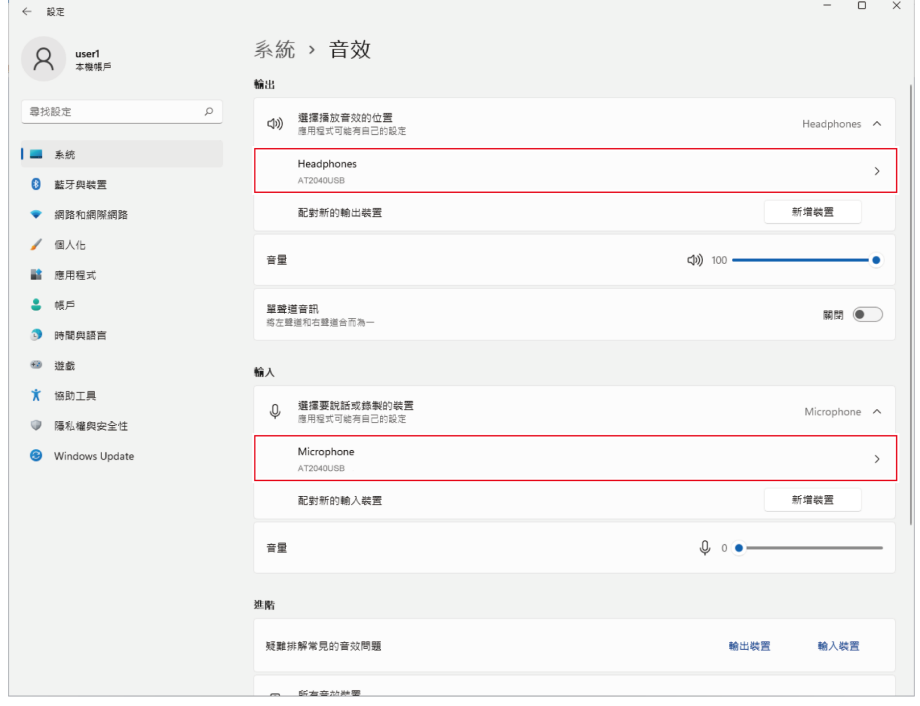

#### <span id="page-11-0"></span>**麥克風隱私權設定**

若您使用市售錄製軟體,請檢查麥克風隱私權設定。

**1 點選「開始功能表」並選擇「設定」。**

**2 選擇「隱私權與安全性」。**

 $\mathbb{R}$ 

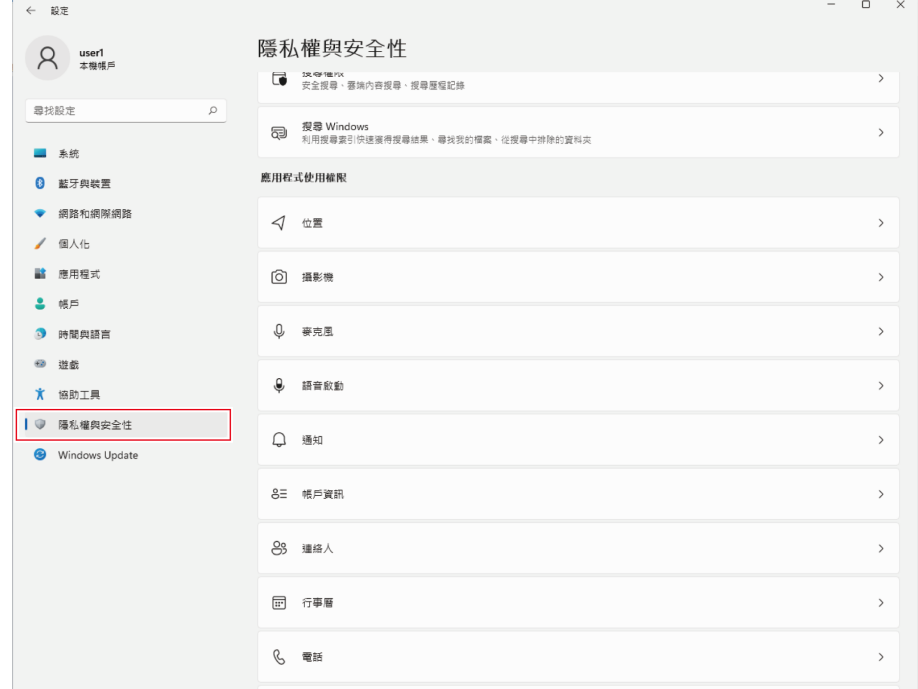

**3 在「應用程式使用權限」下,選擇「麥克風」。**

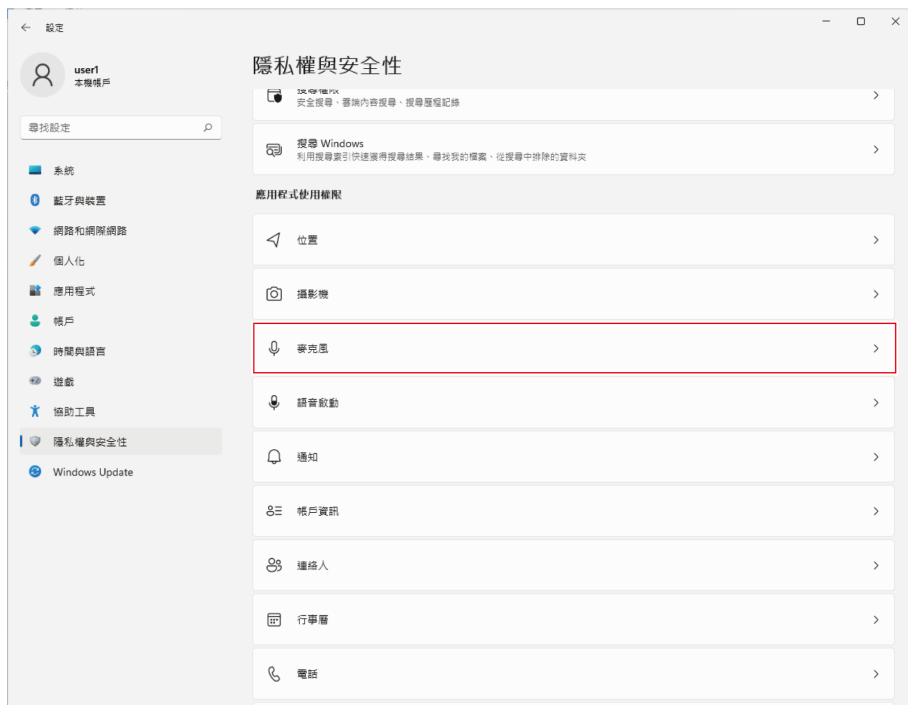

#### **檢查「麥克風存取」是否設定為「開啟」。**

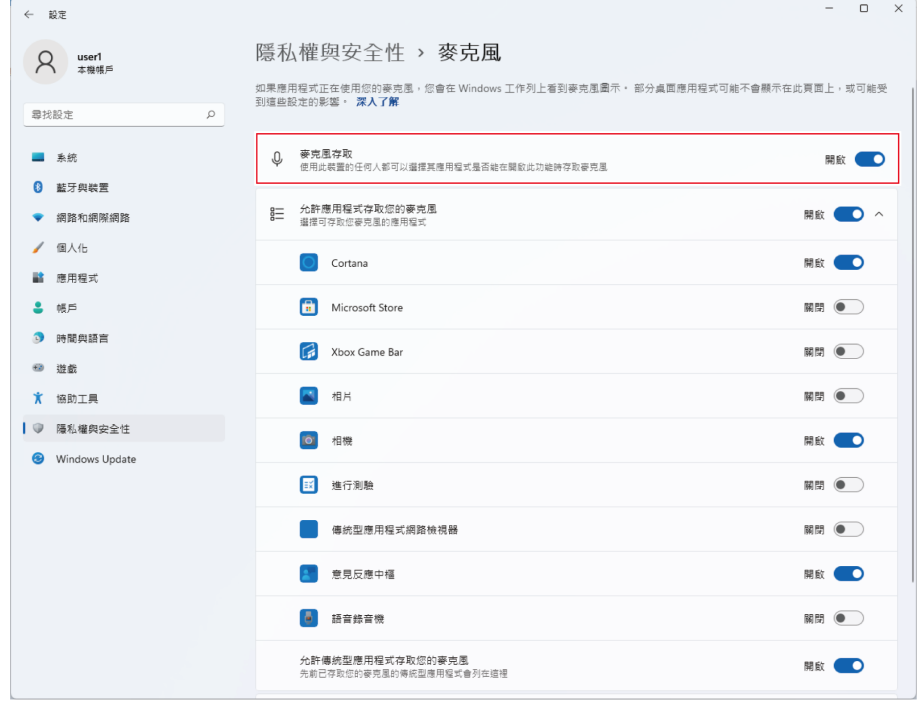

- **5 檢查「允許應用程式存取您的麥克風」是否設定為「開啟」,然後檢查清單以確認您使用的錄製軟體設定為「開 啟」。**
	- 若未設定為「開啟」,請將您使用的錄製軟體的設定變更為「開啟」。

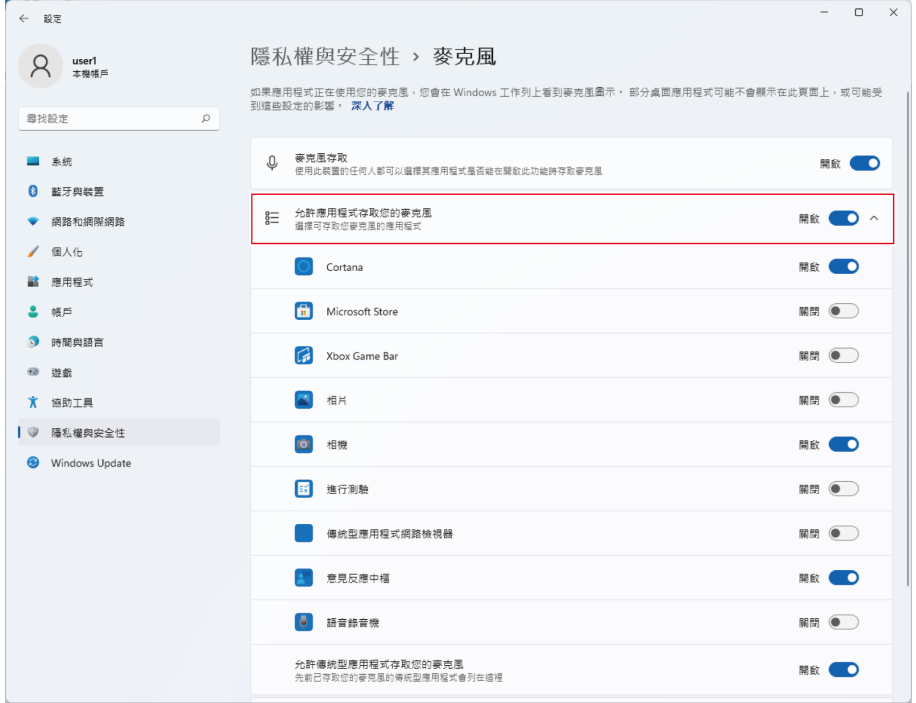

**6 檢查「允許傳統型應用程式存取您的麥克風」是否設定為「開啟」。**

將此設定變更為「開啟」允許錄製軟體存取本產品。

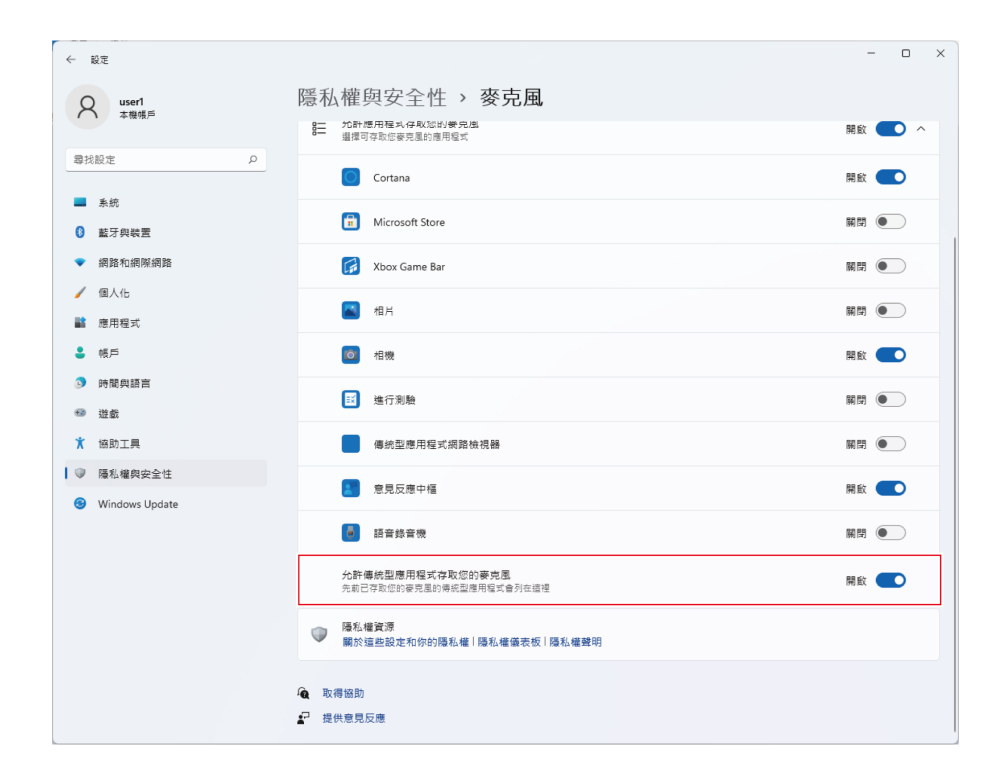

#### **麥克風內容設定**

若要變更麥克風的麥克風音量和取樣率,請配置下列設定。

- **1 點選「開始功能表」並選擇「設定」。**
- **2 選擇「系統」。**

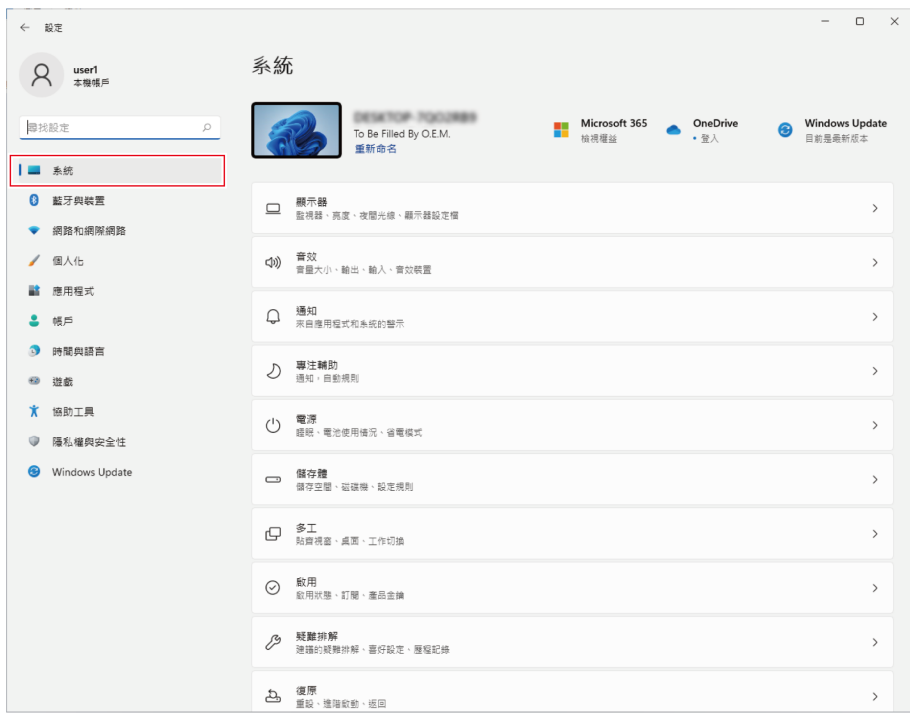

#### **選擇「音效」。**

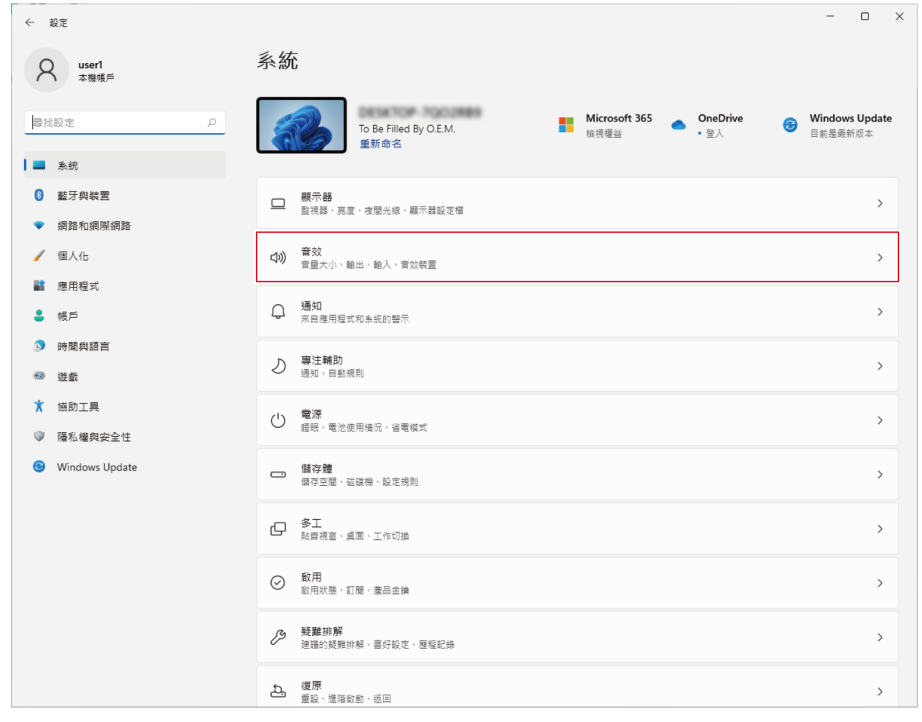

**4 在「進階」下,選擇「更多音效設定」。**

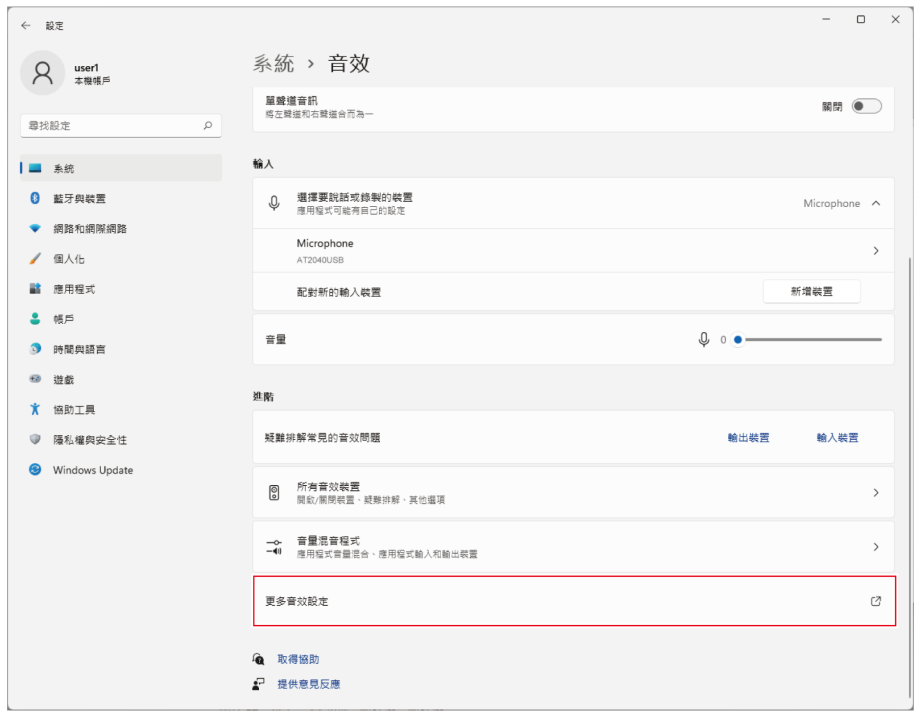

**5 於「播放」頁籤中,確認已選擇本產品。**

● 若尚未選擇本產品,選擇本產品然後點選「設為預設值」。

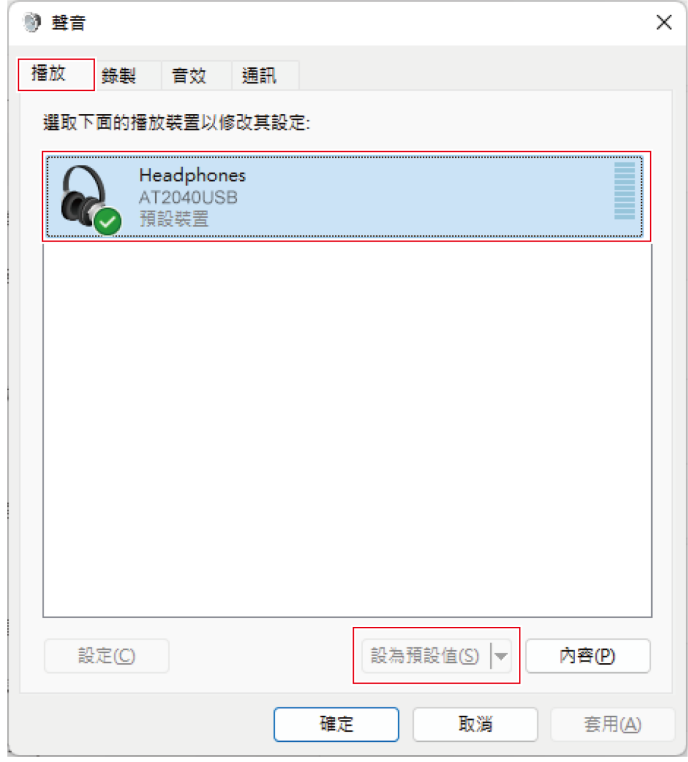

- **6 點選兩下本產品圖示以開啟內容視窗。**
- **7 選擇「等級」頁籤,檢查麥克風喇叭圖示是否開啟,然後點選「確定」。**
	- 若未開啟,請點選麥克風喇叭圖示加以開啟。

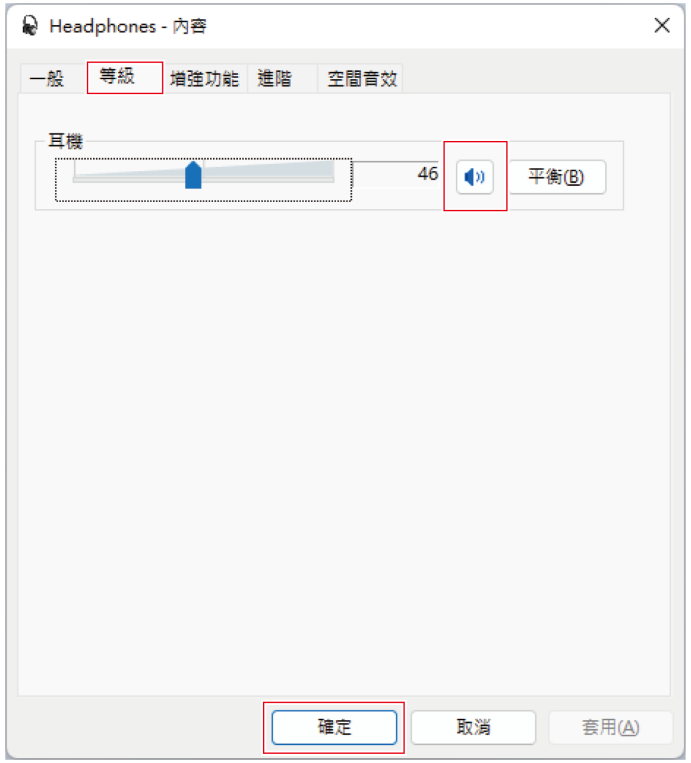

- **8 於「錄製」頁籤中,確認已選擇本產品。**
	- 若尚未選擇本產品,選擇本產品然後點選「設為預設值」。

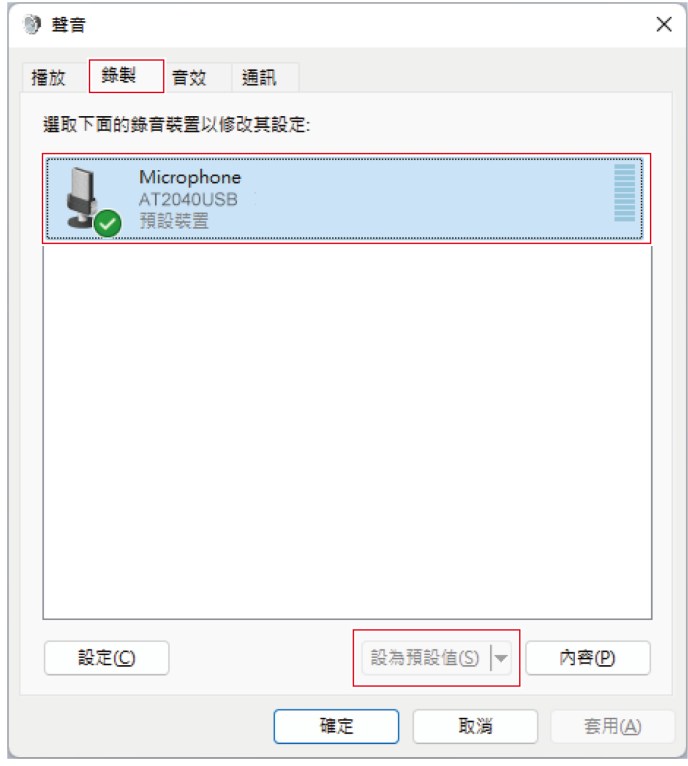

**9 點選兩下本產品圖示以開啟「Microphone - 內容」視窗。**

**10 選擇「等級」頁籤調整麥克風音量。**

- 開始錄製後如需調整麥克風音量,請從本視窗進行調整。
- 此設定不同於「音效」視窗中的「等級」設定。

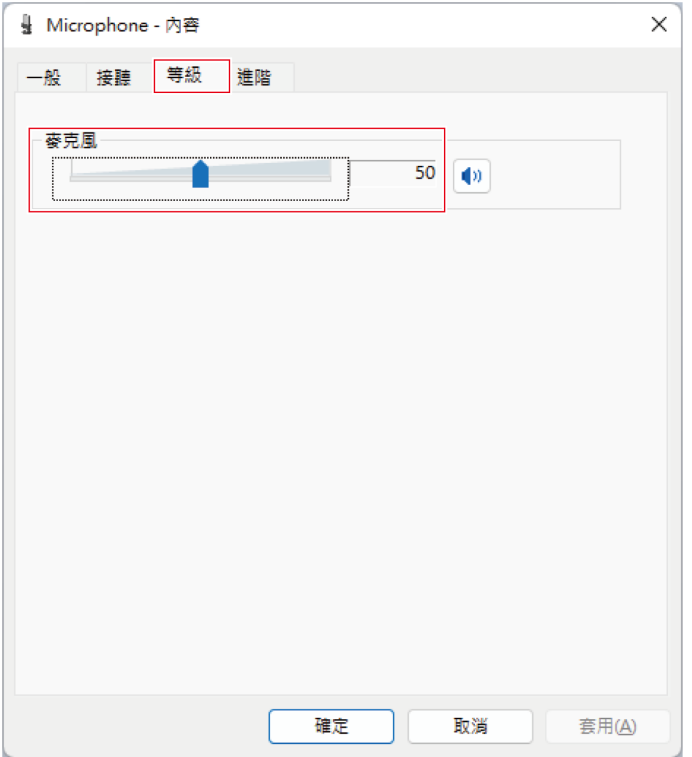

**11 要更改麥克風的取樣率,選擇「進階」頁籤,在「預設格式」下選擇取樣率和位元深度,然後點選「確定」。**

- 使用本產品,您可以選擇高達96kHz的取樣率。選擇高頻率可能會產生高品質的錄製音訊資料,但這些檔案也會 變大。
- 為了在電腦上以較少負載進行穩定錄製,請將取樣率變更為48kHz。
- 從錄製軟體控制麥克風時,請勾選「獨佔模式」下的「給予獨佔模式應用程式優先權」核取方塊。取樣率將按 照錄製軟體的設定進行設定。

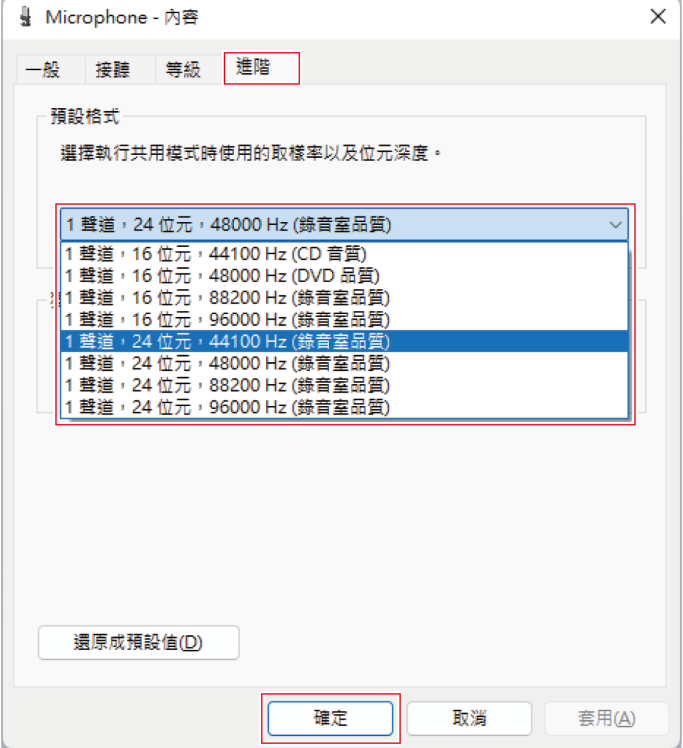

**12 「裝置使用中」訊息出現時,點選「是」。**

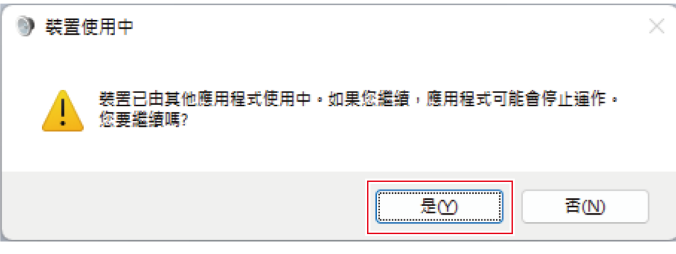

- **13 選擇位於「播放」頁籤下的「進階」頁籤,按您在步驟11中修改的取樣率和位元率來選擇項目,然後點選「確 定」。**
	- 當更改麥克風取樣率時,「播放」和「錄製」的取樣率設定必須一致。
- **14 「裝置使用中」訊息出現時,點選「是」。**
- $\odot$ 如果靜音指示燈閃爍,則取樣率設定不同於您使用的Windows PC上的「播放」或「錄製」頁籤中出現的設 定。配合取樣率設定。

## **使用Windows 10時**

- **1 使用USB導線將本產品連接至電腦。**
- **2 確保本產品的靜音指示燈亮起。**
	- 電腦將自動識別本產品並安裝驅動程式於電腦中。螢幕右下方會顯示一則訊息代表已偵測到新硬體或一則通知 代表已安裝驅動程式。
- **3 點選「開始功能表」並選擇「設定」。**
- **4 選擇「系統」。**

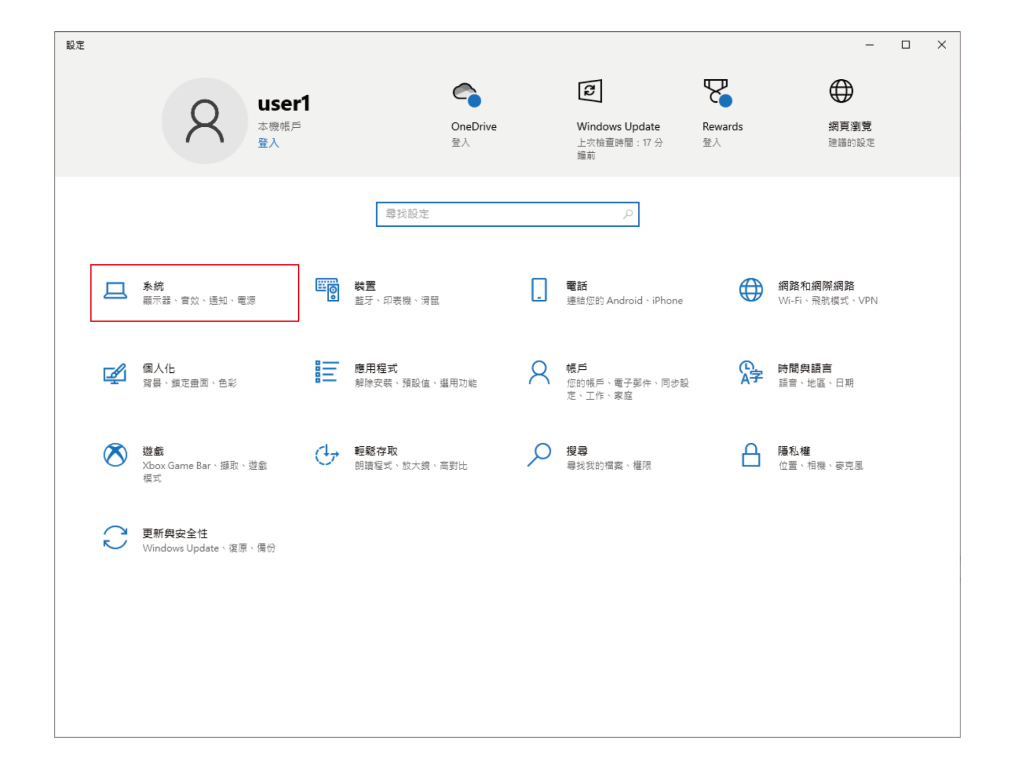

**5 選擇「音效」。**

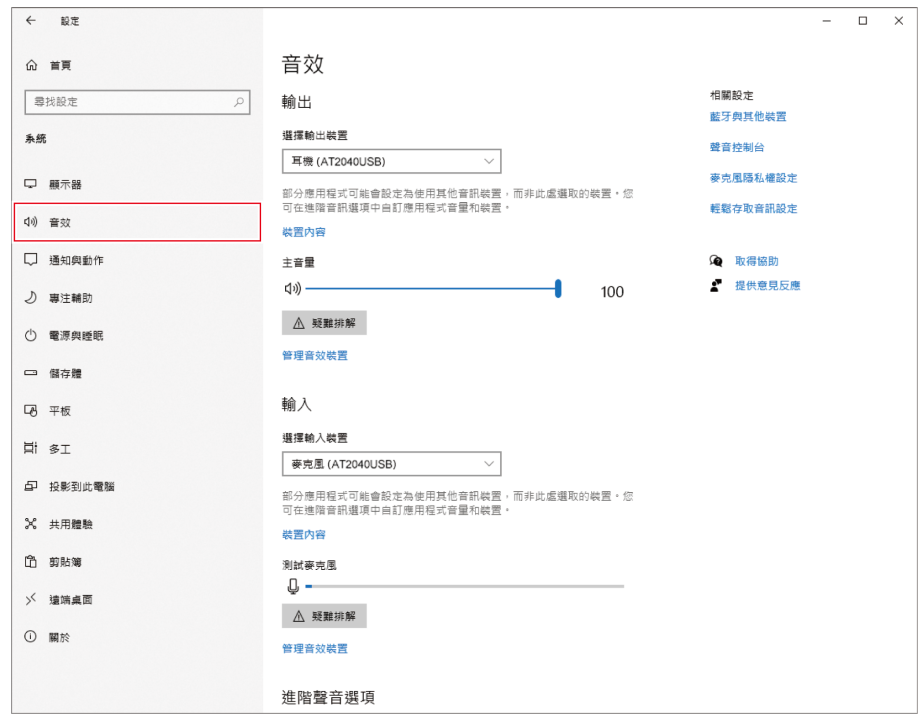

**6 在「輸出」和「輸入」下,確定已選擇本產品。**

- 若使用本產品以外的裝置做為輸出裝置,請從「選擇輸出裝置」中選擇其他裝置。
- 若您使用市售的錄製軟體錄製音訊,請參閱「麥克風隱私權設定」 (第24頁)配置設定。

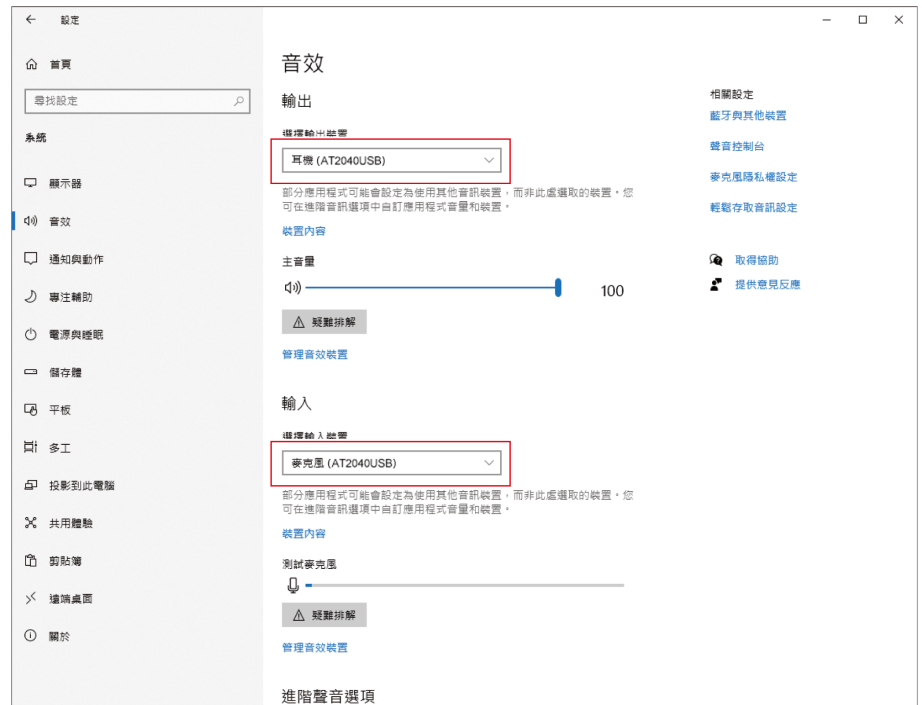

#### <span id="page-24-0"></span>**麥克風隱私權設定**

若您使用市售錄製軟體,請檢查麥克風隱私權設定。

**1 在「音效」視窗中,選擇「麥克風隱私權設定」。**

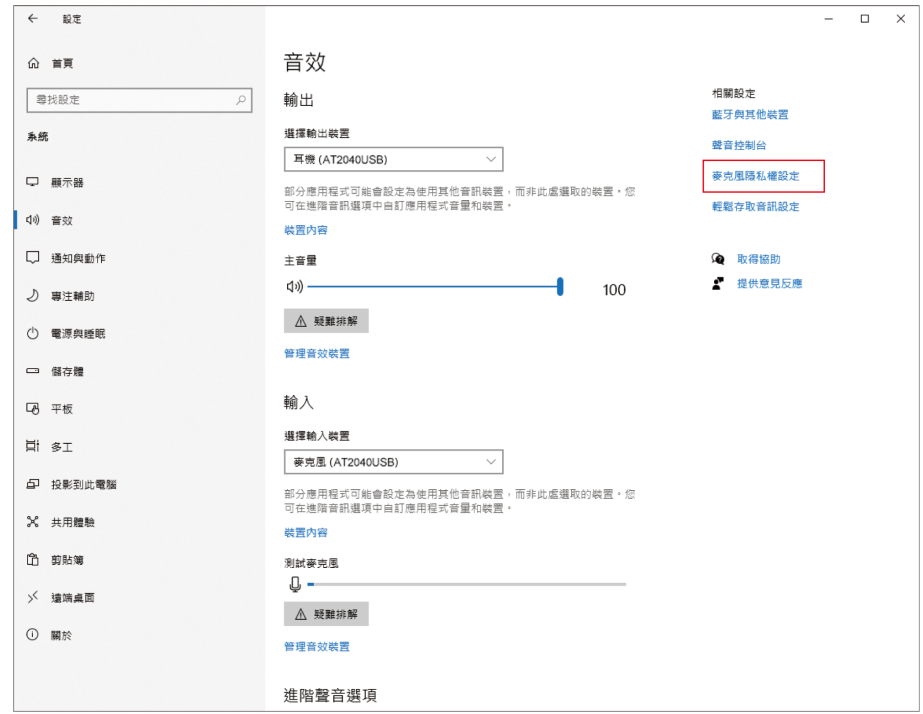

**檢查「允許應用程式存取您的麥克風」是否設定為「開啟」。**

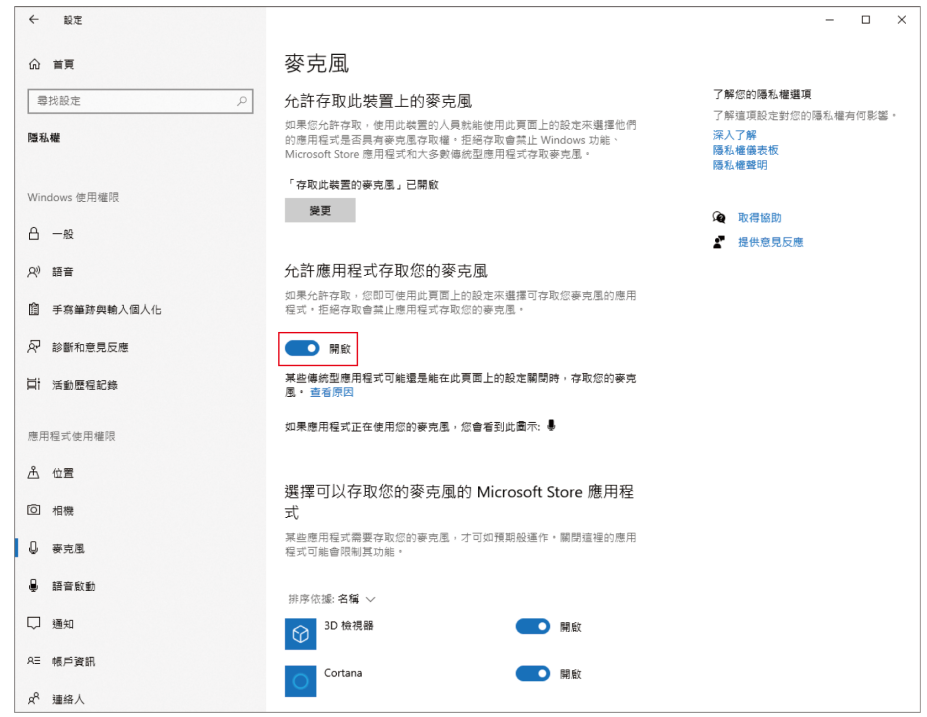

- **3 檢查您使用的錄製軟體是否在「選擇可以存取您的麥克風的Microsoft Store應用程式」下設定為「開啟」。**
	- 若未設定為「開啟」,請將您使用的錄製軟體的設定變更為「開啟」。
- **4 檢查「允許傳統型應用程式存取您的麥克風」是否設定為「開啟」。**
	- 將此設定變更為「開啟」允許錄製軟體存取本產品。  $\leftarrow$   $\mathbf{R}$

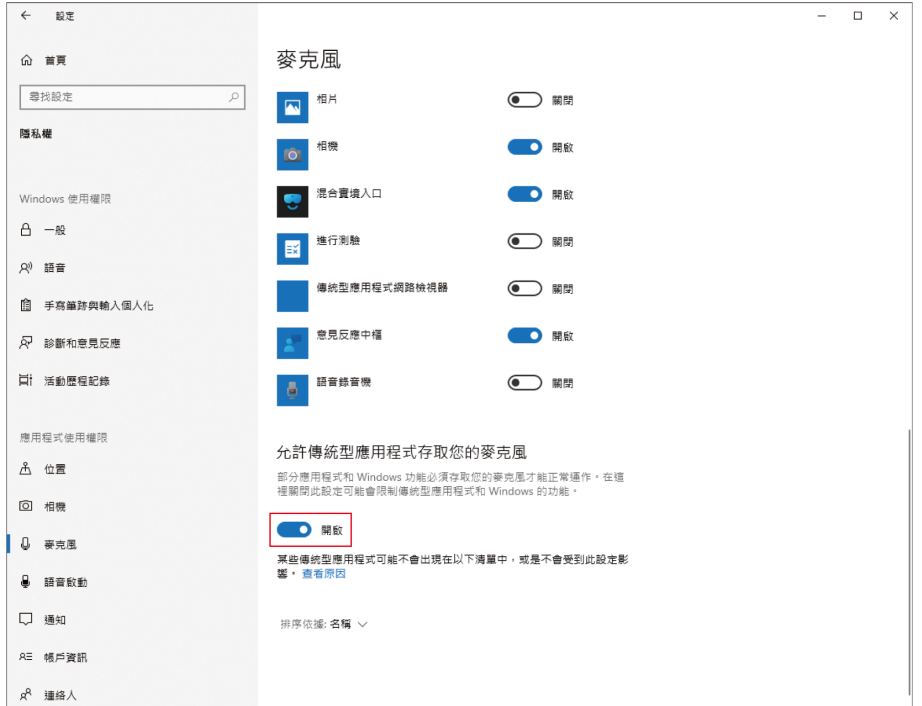

#### **麥克風內容設定**

若要變更麥克風的麥克風音量和取樣率,請配置下列設定。

**1 在「音效」視窗中,選擇「聲音控制台」。**

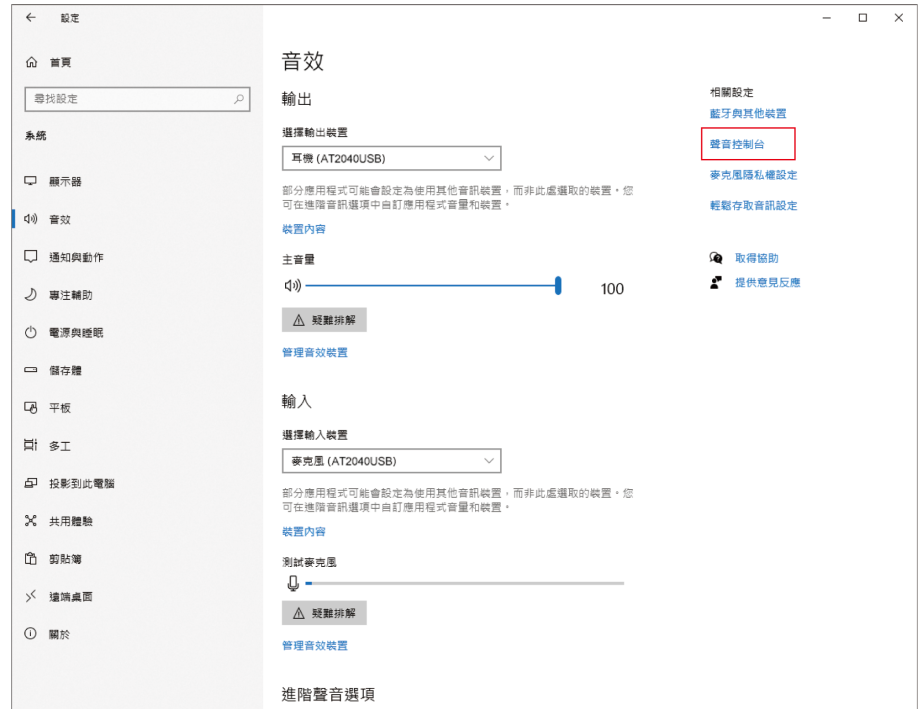

**2 於「播放」頁籤中,確認已選擇本產品。**

● 若尚未選擇本產品,選擇本產品然後點選「設為預設值」。

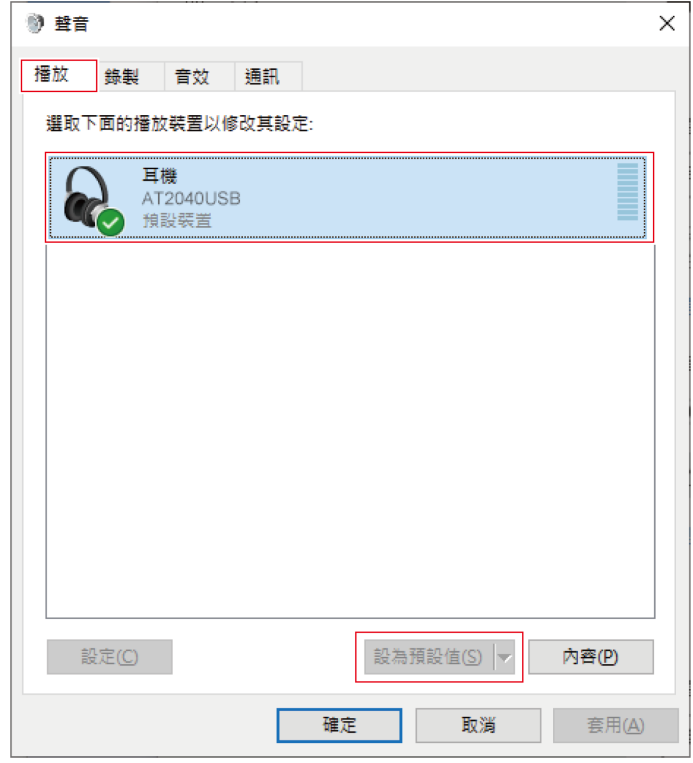

- **3 點選兩下本產品圖示以開啟內容視窗。**
- **4 選擇「等級」頁籤,檢查麥克風喇叭圖示是否開啟,然後點選「確定」。**
	- 若未開啟,請點選麥克風喇叭圖示加以開啟。

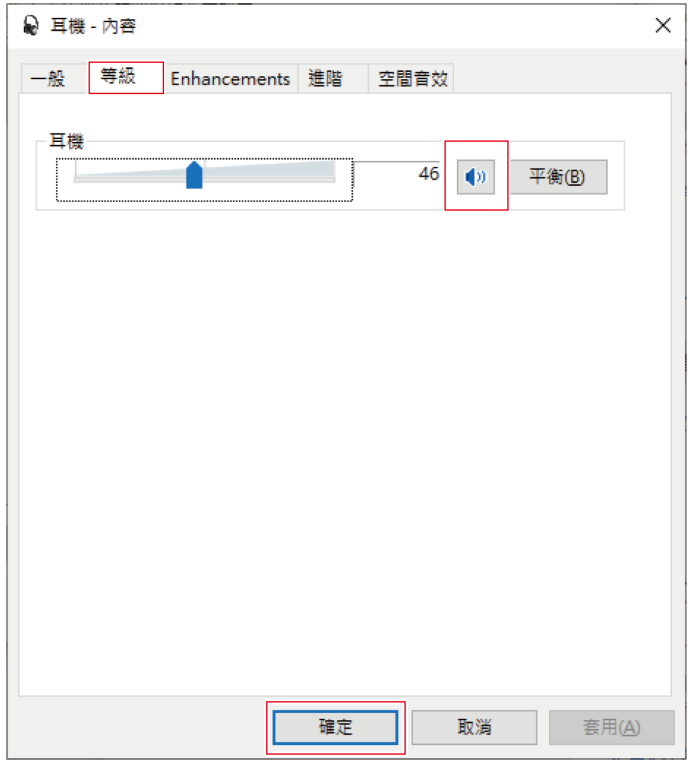

- **5 於「錄製」頁籤中,確認已選擇本產品。**
	- 若尚未選擇本產品,選擇本產品然後點選「設為預設值」。

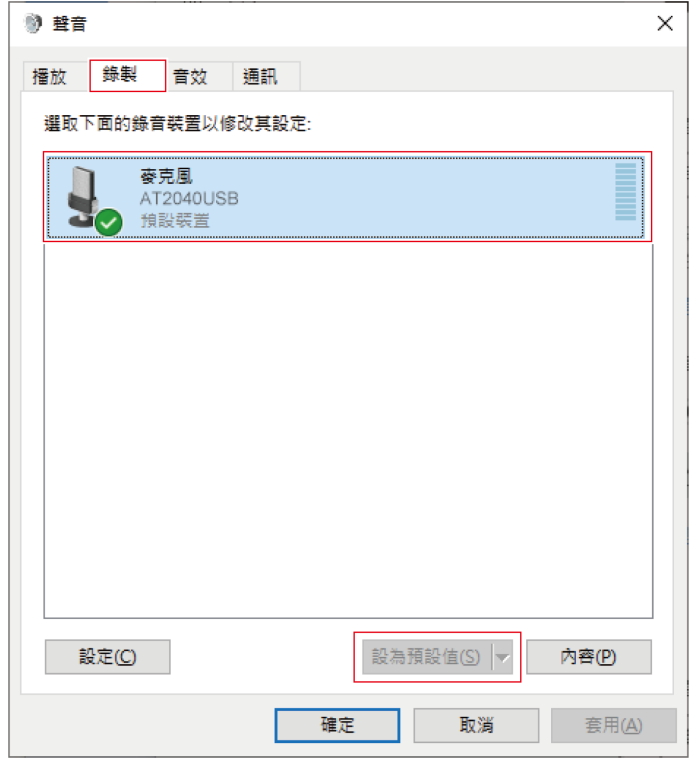

- **6 點選兩下本產品圖示以開啟內容視窗。**
- **7 選擇「等級」頁籤調整麥克風音量。**
	- 開始錄製後如需調整麥克風音量,請從本視窗進行調整。
	- 此設定不同於「音效」視窗中的「主音量」設定。

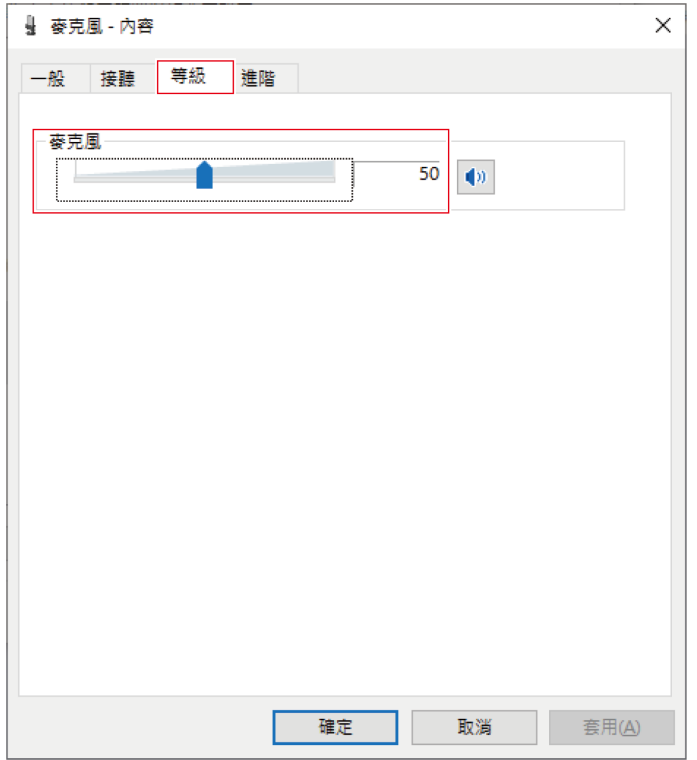

**8 要更改麥克風的取樣率,選擇「進階」頁籤,在「預設格式」下選擇取樣率和位元深度,然後點選「確定」。**

- 使用本產品,您可以選擇高達96kHz的取樣率。選擇高頻率可能會產生高品質的錄製音訊資料,但這些檔案也會 變大。
- 為了在電腦上以較少負載進行穩定錄製,請將取樣率變更為48kHz。
- 從錄製軟體控制麥克風時,請勾選「獨佔模式」下的「給予獨佔模式應用程式優先權」核取方塊。取樣率將按 照錄製軟體的設定進行設定。

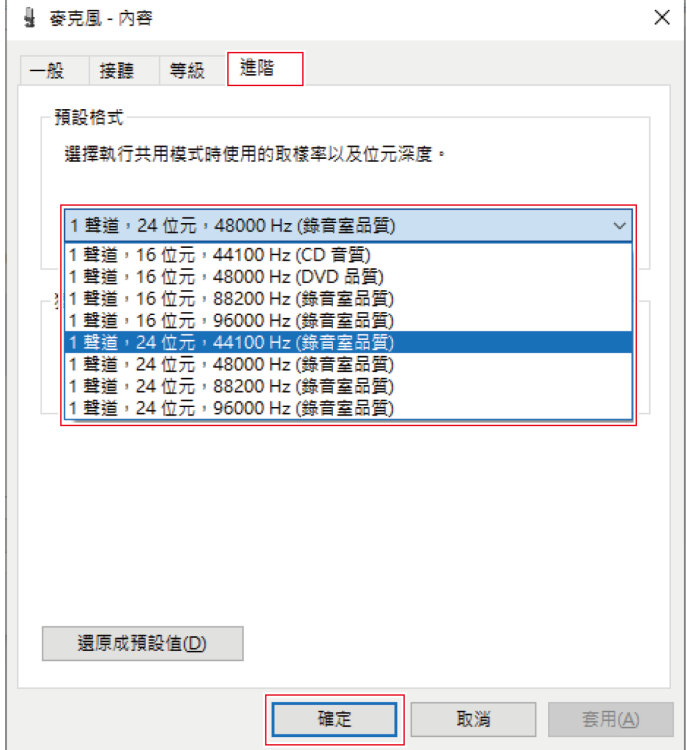

**9 「裝置使用中」訊息出現時,點選「是」。**

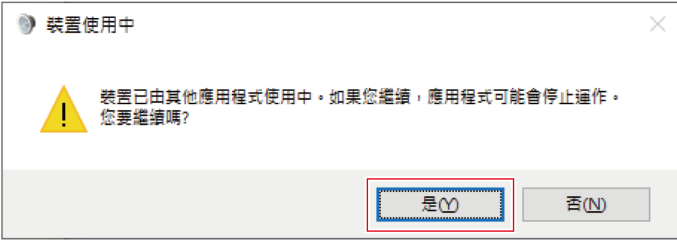

- **10** 選擇位於「播放」頁籤下的「進階」頁籤,按您在步驟8中修改的取樣率和位元率來選擇項目,然後點選「確 **定」。**
	- 當更改麥克風取樣率時,「播放」和「錄製」的取樣率設定必須一致。
- **11 「裝置使用中」訊息出現時,點選「是」。**
- $\odot$ 如果靜音指示燈閃爍,則取樣率設定不同於您使用的Windows PC上的「播放」或「錄製」頁籤中出現的設 定。配合取樣率設定。

# <span id="page-33-0"></span>**macOS Ventura**

- **使用USB導線將本產品連接至電腦。**
- **確保本產品的靜音指示燈亮起。**
	- 電腦將自動識別本產品並安裝驅動程式於電腦中。
- **從Apple圖示選擇「系統設定」。**
- **選擇「聲音」。**

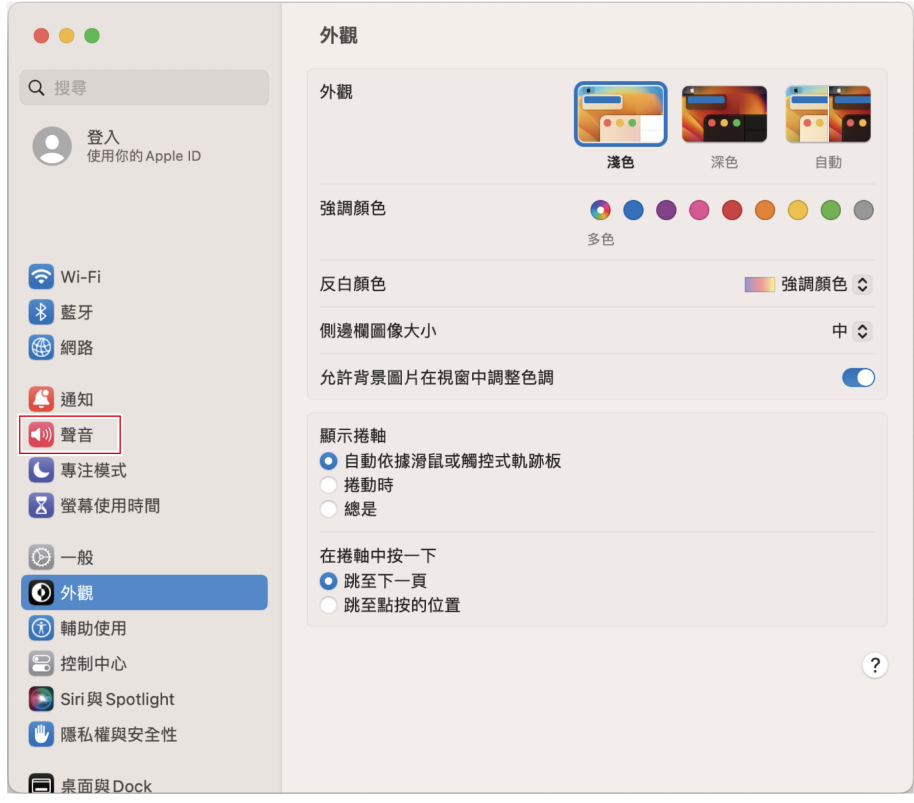

- 
- **於「輸入」頁籤中,確認已選擇本產品。**

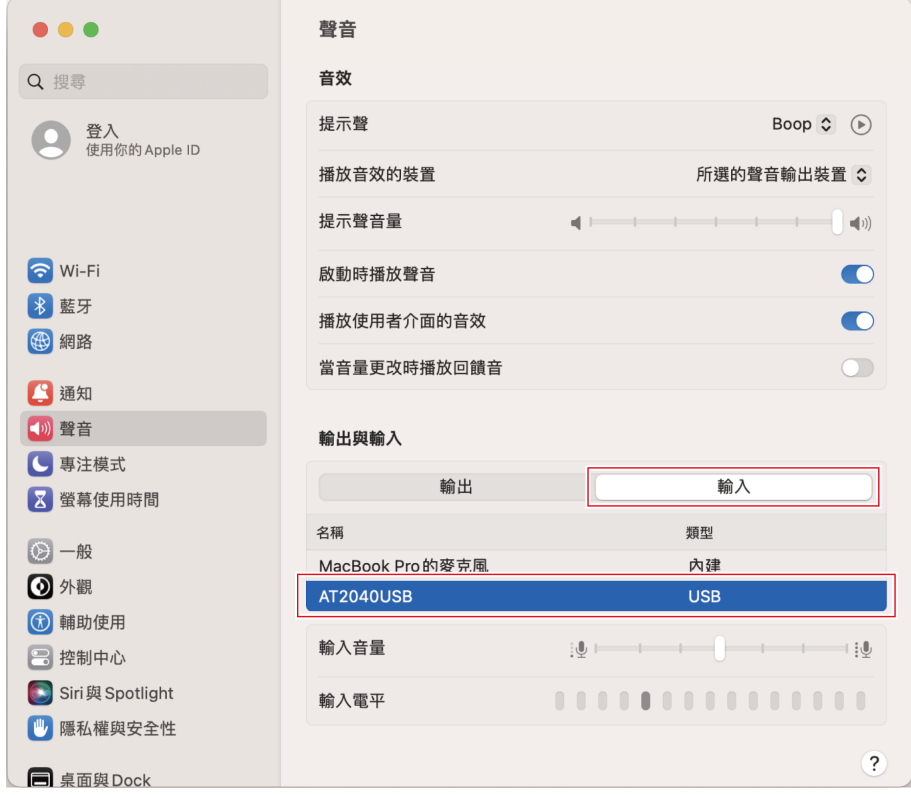

**6 使用「輸入音量」調節麥克風音量。**

● 對著麥克風講話會導致「輸入電平」指示器移動,因此您可以在查看此指示器時調整輸入音量。

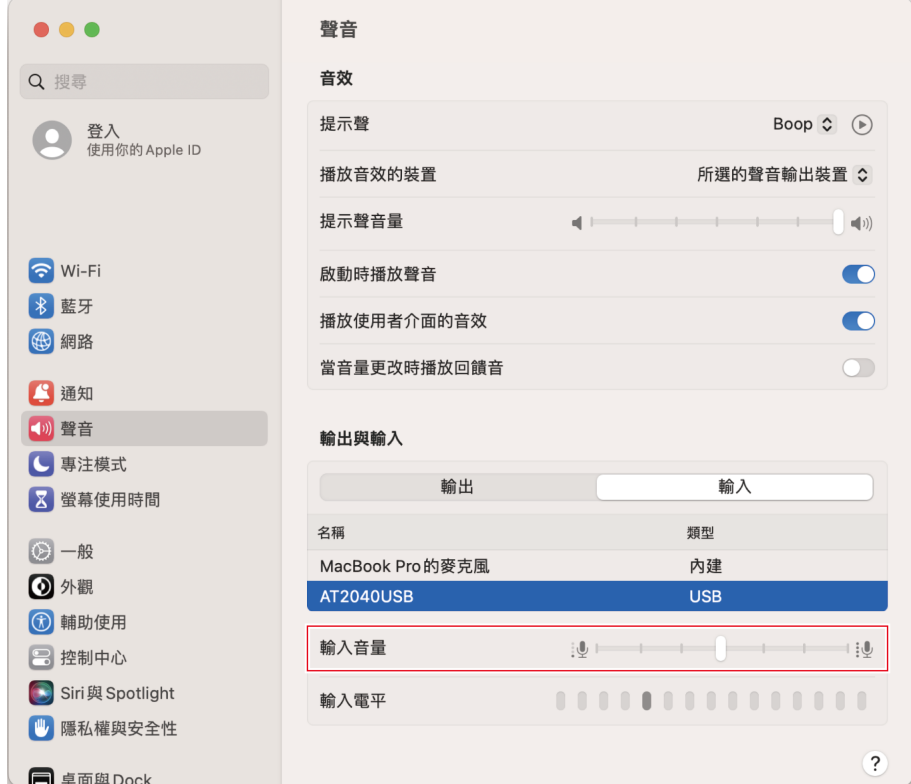

#### **7 於「輸出」頁籤中,確認已選擇本產品。**

- 若使用本產品以外的裝置輸出聲音,請從清單中選擇其他裝置。
- 使用「輸出音量」調整電腦的播放音量。
- 您可以使用「平衡」來設定左右音量之間的平衡。
- 若您使用市售的錄製軟體錄製音訊,請參閱「隱私權與安全性設定」 (第36頁)配置設定。

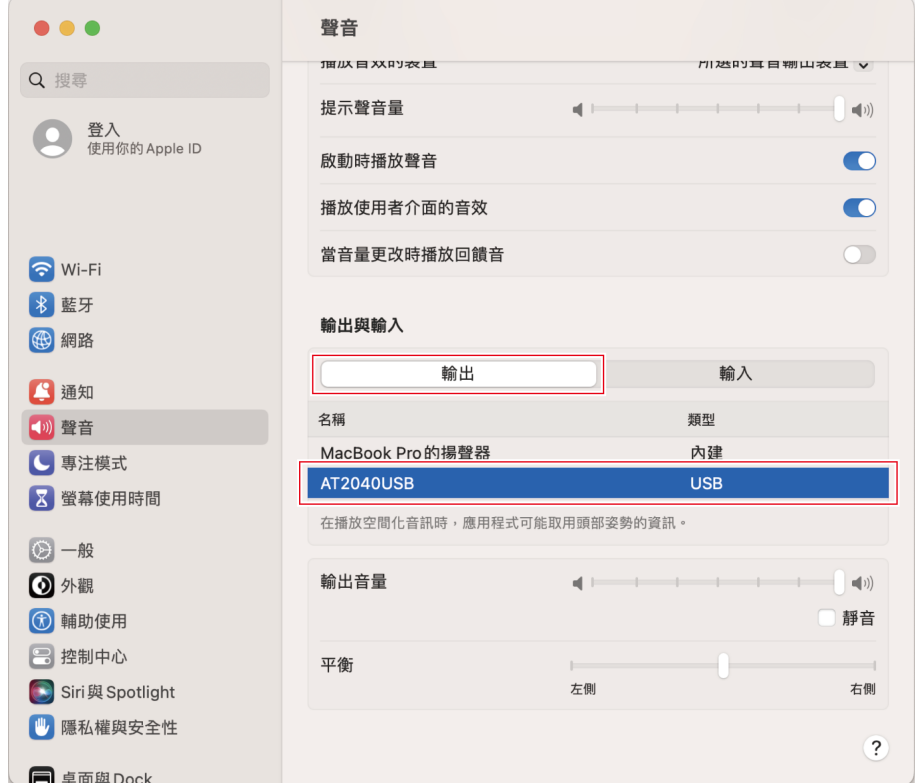

## <span id="page-36-0"></span>**隱私權與安全性設定**

- 若您使用市售錄製軟體,請檢查隱私權與安全性設定。
- 若您使用市售的錄製軟體,請使用與macOS相容的軟體。

**1 在「系統設定」視窗中,選擇「隱私權與安全性」。**

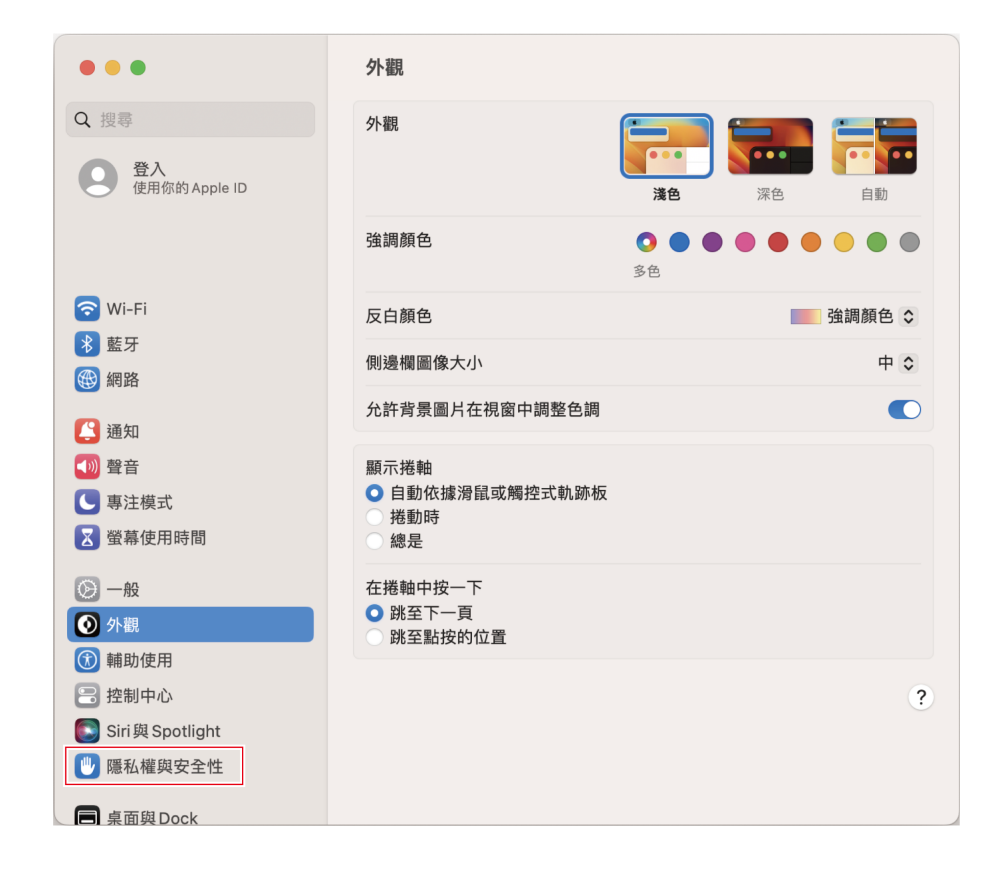

**在「隱私權」中選擇「麥克風」。**

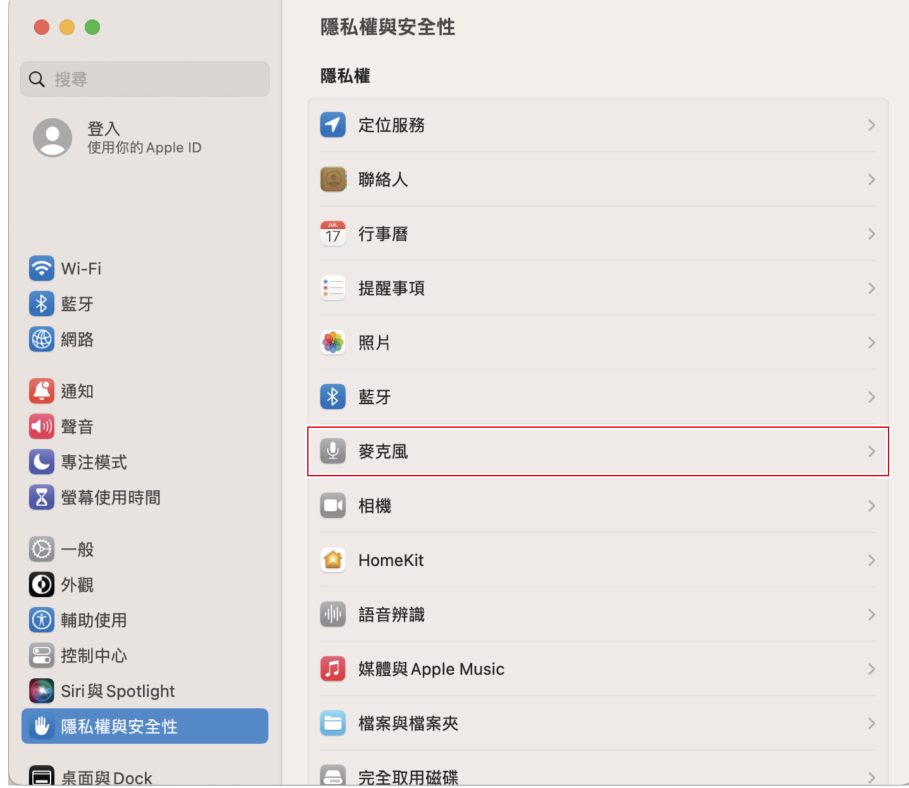

#### **3 檢查您使用的錄製軟體是否已啟用。**

若未啟用,請勾選此軟體旁邊的核取方塊。

#### **音訊裝置設定**

若要變更麥克風的取樣率,請配置下列設定。

- **1 開啟「應用程式」資料夾中「實用程式」資料夾中的「音訊MIDI設定」。**
- **2 在「音訊裝置」下,選擇本產品。在「輸入」頁籤中,從「格式」中選擇頻率和位元深度。**
	- 本產品的兩種類型會顯示,不過選擇顯示「AT2040USB 1 (1項輸入 / 0項輸出)」的產品。
	- 使用本產品,您可以選擇高達96kHz的取樣率。選擇高頻率可能會產生高品質的錄製音訊資料,但這些檔案也會 變大。
	- 為了在電腦上以較少負載進行穩定錄製,請將取樣率變更為48kHz。
	- 將頻率匹配到使用錄製軟體設定的值。否則可能會產生噪音。

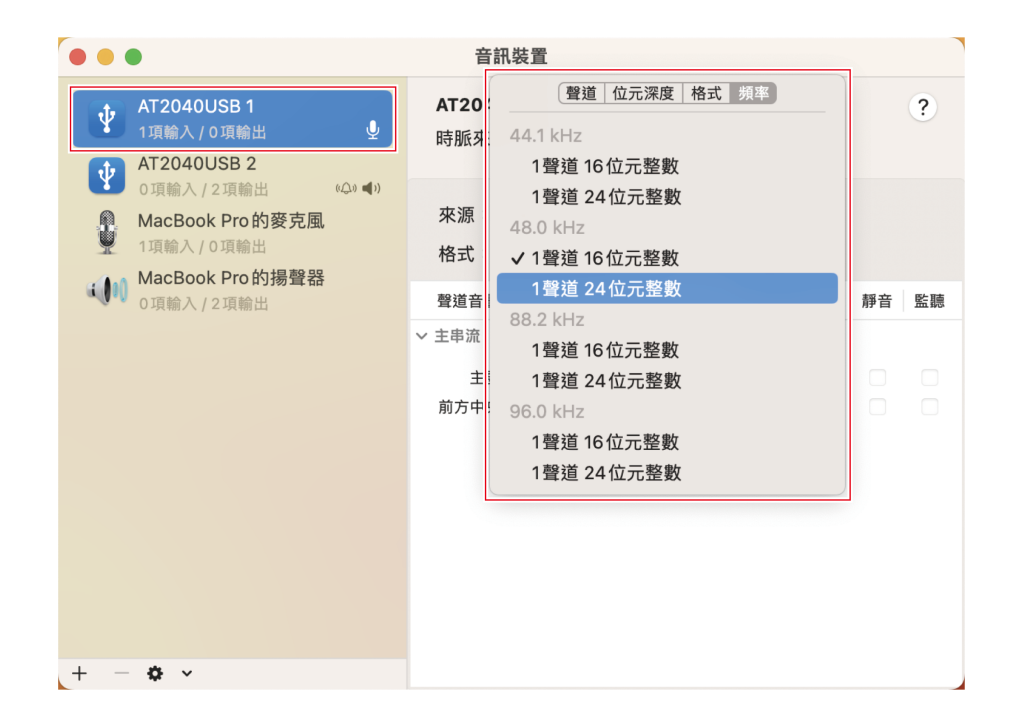

- **3 選擇顯示為「AT2040USB 2(0項輸入/2項輸出)」者,並如步驟2所示,在「輸出」頁籤的「格式」中選擇取樣 率和位元率。**
	- 當更改麥克風取樣率時,「輸出」和「輸入」的取樣率設定必須一致。
- $\bigcirc$ 如果靜音指示燈閃爍,則取樣率設定不同於您使用的Mac上的「輸出」或「輸入」頁籤中出現的設定。配合取 樣率設定。

# **macOS Catalina、macOS Big Sur和macOS Monterey**

- **1 使用USB導線將本產品連接至電腦。**
- **2 確保本產品的靜音指示燈亮起。**
	- 電腦將自動識別本產品並安裝驅動程式於電腦中。
- **3 從Apple圖示選擇「系統偏好設定」。**
- **4 選擇「聲音」。**

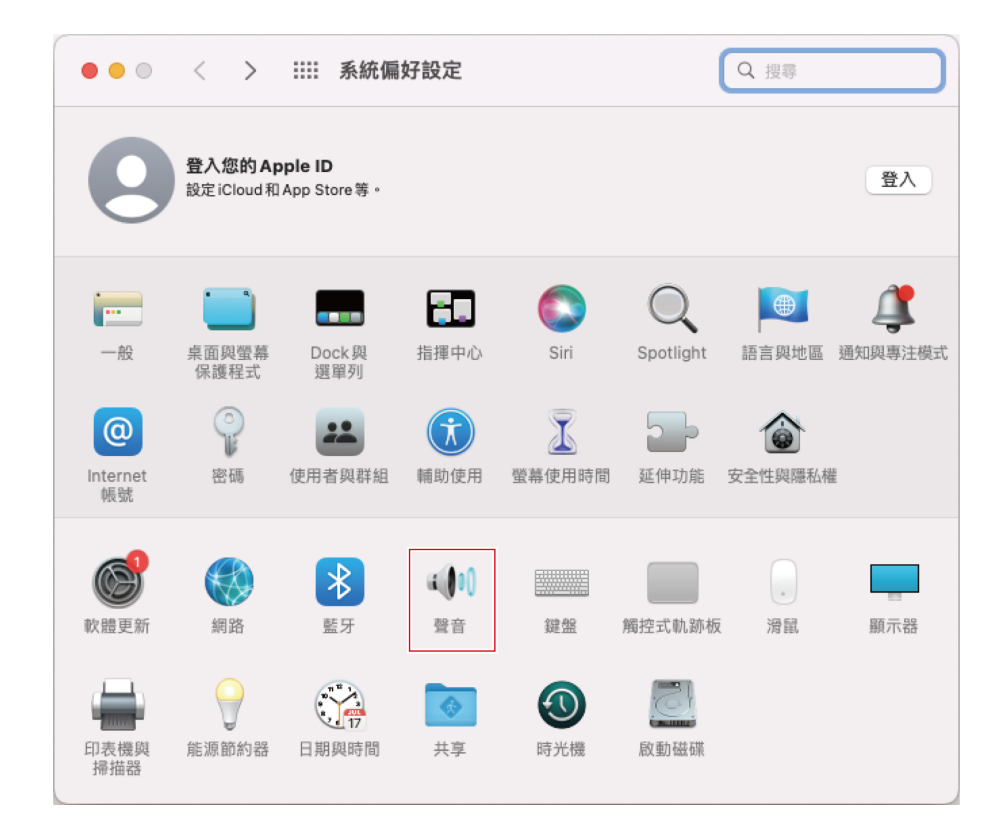

**於「輸入」頁籤中,確認已選擇本產品。**

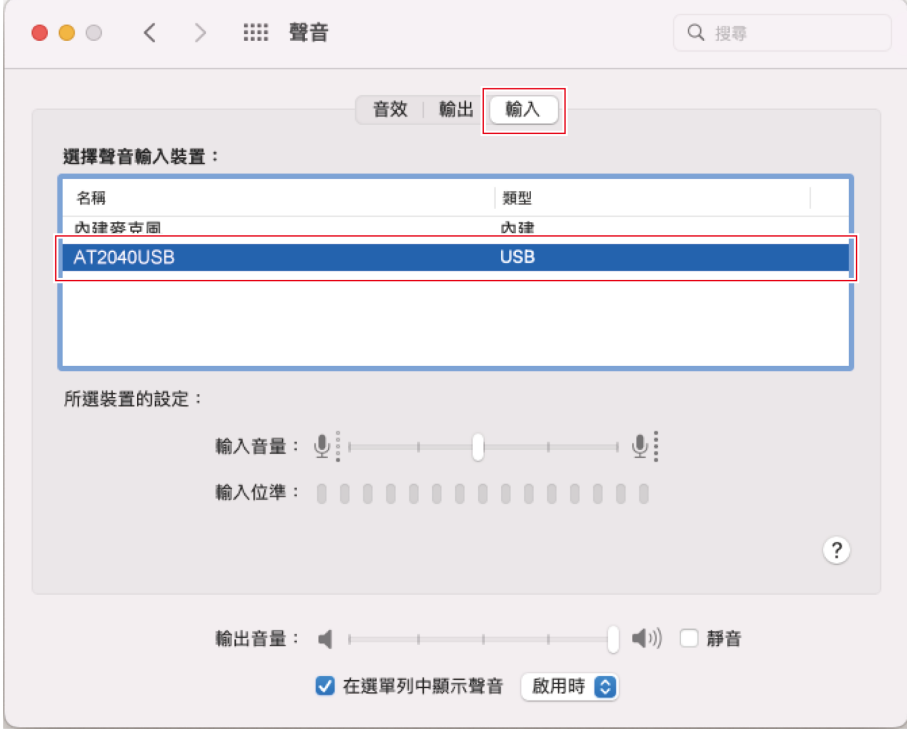

**6 使用「輸入音量」調節麥克風音量。**

- 對著麥克風講話會導致「輸入位準」指示器移動,因此您可以在查看此指示器時調整輸入音量。
- 使用「輸出音量」調整電腦喇叭和耳機插孔的音量。這與調整麥克風音量不同。

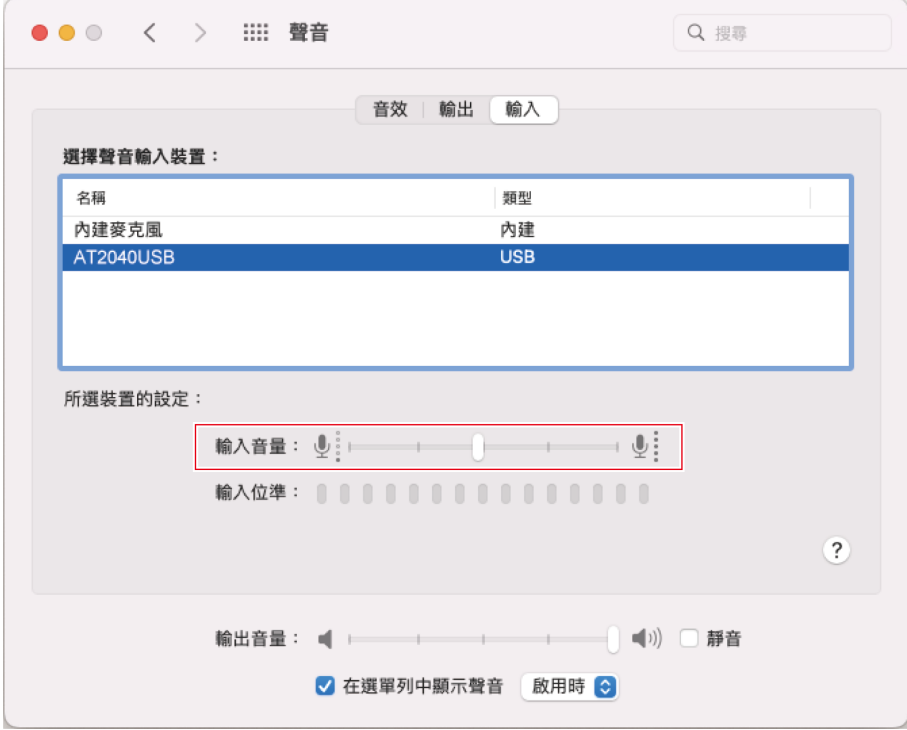

**7 於「輸出」頁籤中,確認已選擇本產品。**

- 若使用本產品以外的裝置輸出聲音,請從「選擇聲音輸出裝置」中選擇其他裝置。
- 您可以使用「左右音量平衡」來設定左右音量之間的平衡。
- 使用「輸出音量」調整電腦的播放音量。
- 若您使用市售的錄製軟體錄製音訊,請參閱「安全性與隱私權設定」 (第43頁)配置設定。

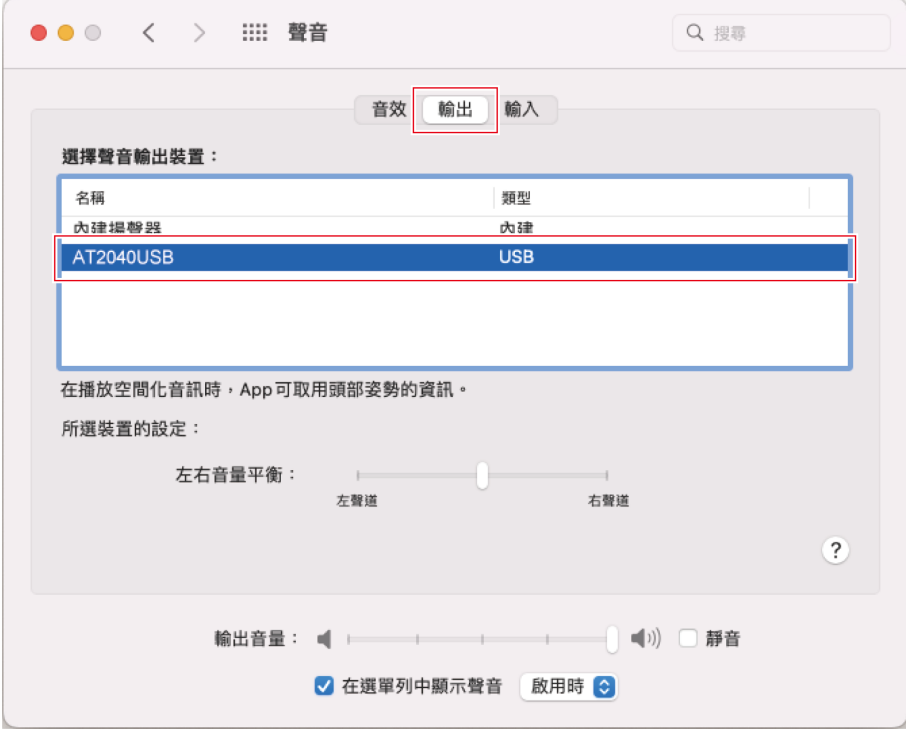

#### <span id="page-43-0"></span>**安全性與隱私權設定**

ı

- 若您使用市售錄製軟體,請檢查安全性與隱私權設定。
- 若您使用市售的錄製軟體,請使用與macOS相容的軟體。
	- **1 在「系統偏好設定」視窗中,選擇「安全性與隱私權」。**

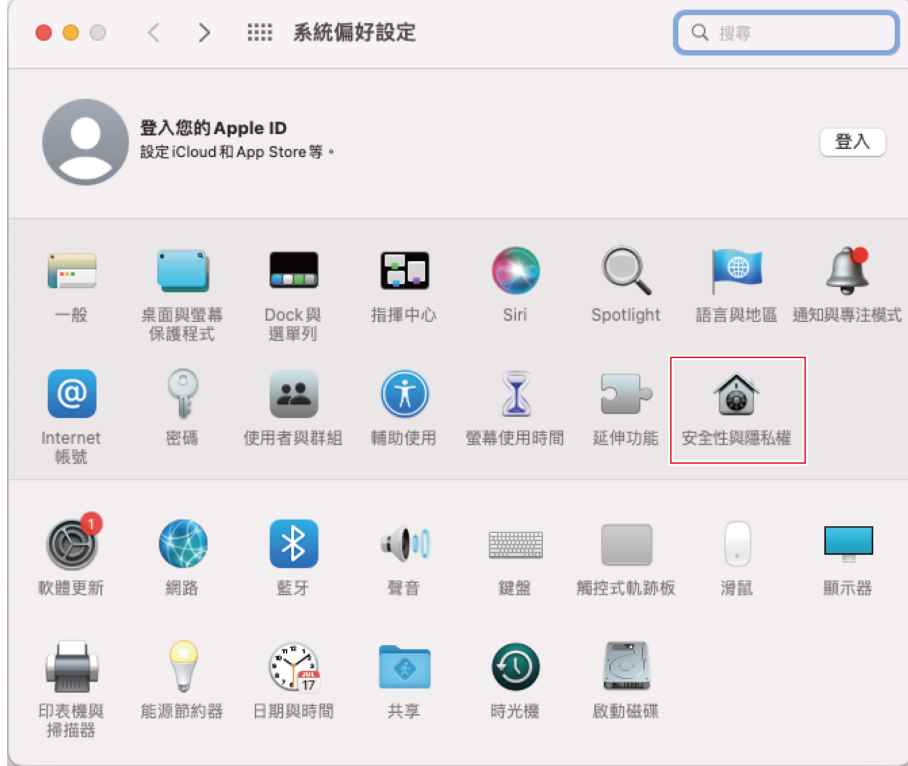

**在「隱私權」頁籤中,選擇「麥克風」。**

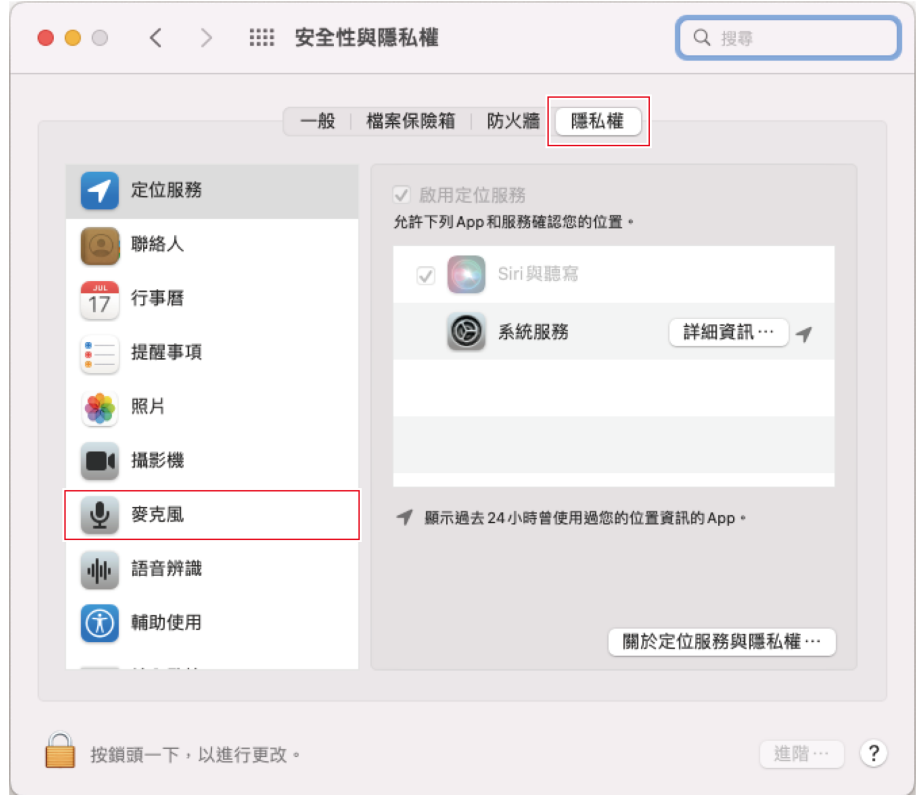

#### **3 檢查您使用的錄製軟體是否已啟用。**

- 若未啟用,請勾選此軟體旁邊的核取方塊。
- 若要變更「安全性與隱私權」設定,您必須使用螢幕左下角的圖示解除鎖定這些設定。點選此圖示會顯示解除 鎖定設定的螢幕。輸入使用者名稱和密碼,然後點選「解除鎖定」。變更設定後加以鎖定。

#### **音訊裝置設定**

若要變更麥克風的取樣率,請配置下列設定。

- **1 開啟「應用程式」資料夾中「實用程式」資料夾中的「音訊MIDI設定」。**
- **2 在「音訊裝置」下,選擇本產品。在「輸入」頁籤中,從「格式」中選擇頻率和位元深度。**
	- 本產品的兩種類型會顯示,不過選擇顯示「AT2040USB 1 (1項輸入 / 0項輸出)」的產品。
	- 使用本產品,您可以選擇高達96kHz的取樣率。選擇高頻率可能會產生高品質的錄製音訊資料,但這些檔案也會 變大。
	- 為了在電腦上以較少負載進行穩定錄製,請將取樣率變更為48kHz。
	- 將頻率匹配到使用錄製軟體設定的值。否則可能會產生噪音。

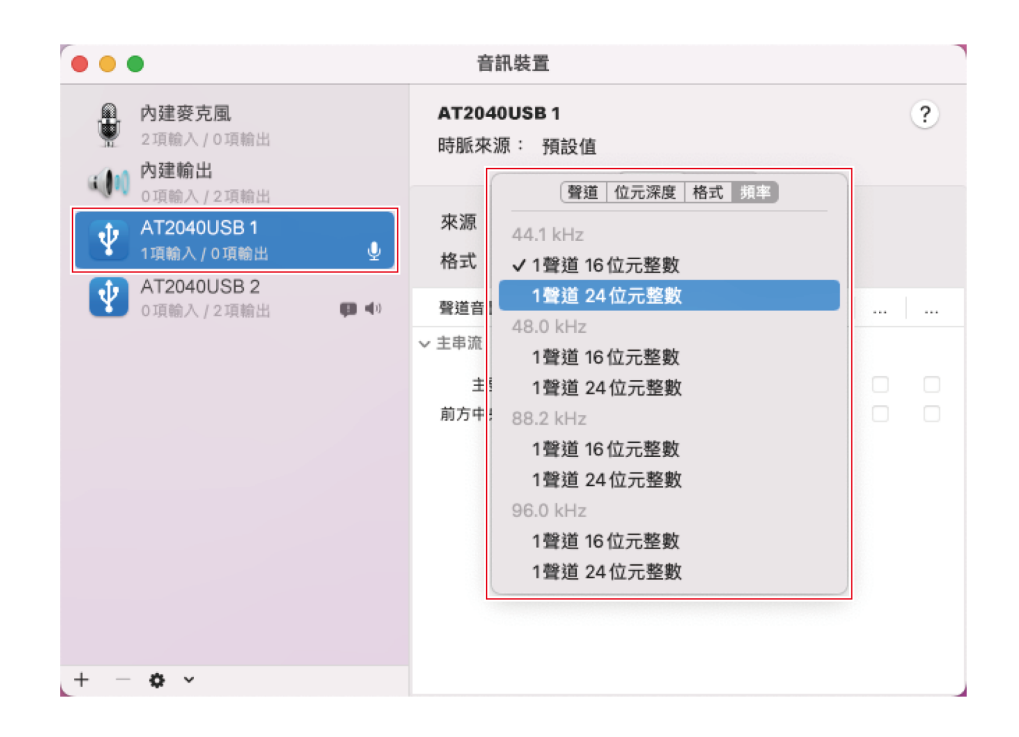

- **3 選擇顯示為「AT2040USB 2(0項輸入/2項輸出)」者,並如步驟2所示,在「輸出」頁籤的「格式」中選擇取樣 率和位元率。**
	- 當更改麥克風取樣率時,「輸出」和「輸入」的取樣率設定必須一致。
- $\bigcirc$ ● 如果靜音指示燈閃爍‧則取樣率設定不同於您使用的Mac上的「輸出」或「輸入」頁籤中出現的設定。配合取 樣率設定。

# **使用本產品**

## **麥克風方向**

- 使用本產品時,使其正面朝向音訊源。
- 將本產品和訊源放在附近。較難收錄目標訊源之外的噪音。
- 若出現風聲或呼吸聲,請從訊源前方稍微移開本產品,並指向說話者。

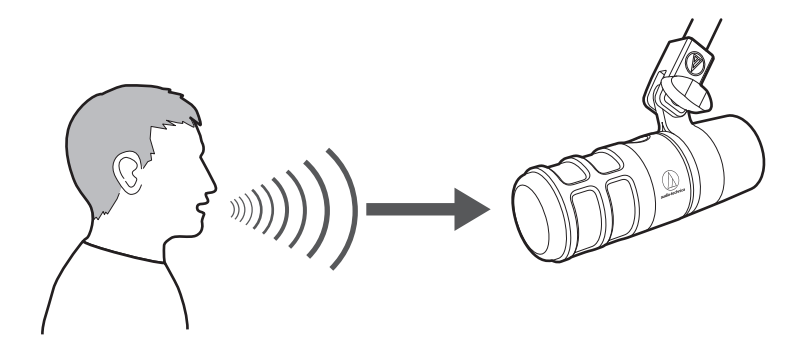

## **使用軟體錄製**

本產品未隨附錄製軟體。要使用本產品錄製音訊,請使用個別的錄製軟體。您可藉由設定音訊輸入和輸出以設定錄製軟 體。詳細資訊,請參閱該錄製軟體的使用說明書。

## **調整麥克風音量**

您需要適當地調整本產品的麥克風音量以取得最佳效果。

若聲音失真或您正使用的錄製軟體一直處於峰值,則在控制台(系統偏好設定為macOS)的設定或正使用的錄製軟體設定 中將本產品的麥克風音量調低。若您覺得本產品的麥克風音量不足,請將控制台 ( 系統偏好設定為macOS ) 的設定或正使 用的錄製軟體設定中將本產品的麥克風音量調高。在此之後,除非該音訊的音量變化很大,否則您將無需再調整本產品的 麥克風音量。

## **連接和使用耳機**

您可以藉由連接耳機至耳機插孔監聽您所錄製的音訊。另外,您也可以在聆聽電腦內的音訊檔案時,同時監聽自己的聲 音。

**1 將耳機連接至耳機插孔。**

**2 旋轉耳機音量轉盤以調整音量。**

#### **使用本產品**

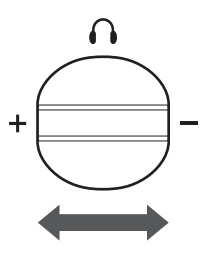

• 耳機音量轉盤只可調整耳機輸出的音量,但無法調整麥克風錄製時的輸入音量。  $\Box$ 

## **使用混音控制轉盤**

本產品可讓您在聆聽電腦的音訊時直接從本產品監聽您的聲音。您可以使用混音控制轉盤調整儲存在電腦的音訊音量並監 聽輸入音訊的音量。

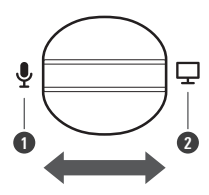

**1** 朝麥克風側轉動轉盤,可調高輸入音訊的監聽音量。 **2** 朝電腦側轉動轉盤,可調高儲存在電腦的音訊音量。

## **使用高通濾波開關**

本產品可以設定為盡可能少拾取低頻環境噪音(腳步聲、空調噪音等)、房間回聲以及機器振動。打開高通濾波開關( )。

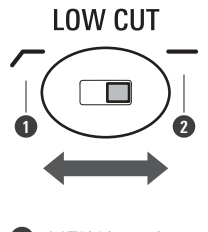

**1** 高通濾波開關打開 **2** 高通濾波開關關閉

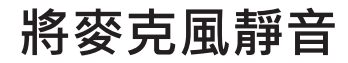

開啟/關閉麥克風的靜音。

#### **使用本產品**

- **1 觸碰觸控感應器進行靜音。**
	- 每次觸碰此控制項時,靜音開啟 ( 亮紅色 ) 或關閉 ( 亮藍色 ) 。

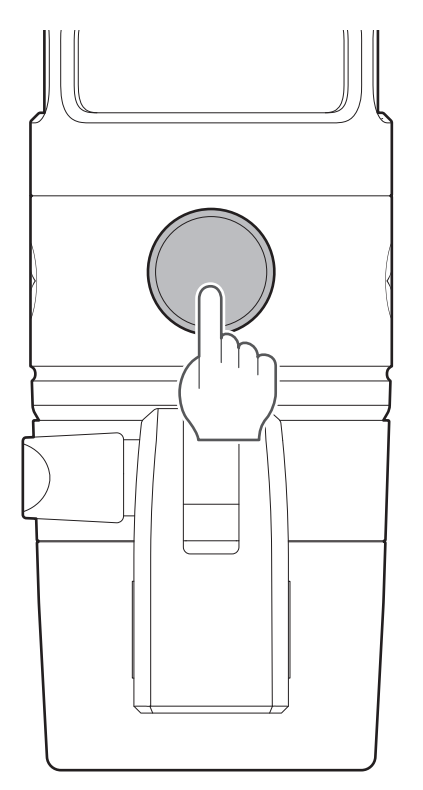

# **清潔保養方法**

為了能夠長久使用,請養成定期清潔本產品的習慣。清潔保養時,請勿使用酒精、油漆稀釋劑或其他有機溶劑。

- 請以乾布擦拭掉本產品的髒污。
- 若導線因汗水等緣故而變髒,請在使用後立即以乾布擦拭。如果在髒污的狀態下使用,可能會導致導線隨時間劣化而變 硬,並造成故障。

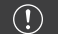

• 如長期不使用本產品,請遠離高溫、潮濕處,並存放於通風良好的地方。

# **故障排除**

#### $(2)$ **靜音指示燈閃爍**

● 取樣率設定不同於您使用的Windows PC上的「播放」或「錄製」頁籤中出現的設定,或者您使用的Mac上的 「輸出」或「輸入」頁籤中出現的設定。配合取樣率設定。如需設定的詳細資訊,請參閱[「電腦設定](#page-9-0) [\(Windows\)」\(第9頁\)](#page-9-0)[或「電腦設定\(macOS\)」\(第33頁\)。](#page-33-0)

#### $(2)$ **無法識別本產品**

- 確認USB導線是否連接恰當。
- 如您使用USB集線器,請斷開。請直接用USB導線將本產品與電腦相連。
- 確認兼容的作業系統。
- 視您使用的電腦而定,本產品可能無法正常運作。鐵三角網站提供處理這些情況的對策。

#### **不發出聲音**  $(2)$

- 請確認麥克風未處於靜音模式。
- 視您使用的電腦而定‧本產品可能無法正常運作。鐵三角網站提供處理這些情況的對策。

#### **聲音失真**

- 請降低麥克風的音訊輸入音量,以防失真。如需設定的詳細資訊,請參閱「電腦設定 ( Windows ) 」 ( 第9 [頁\)或](#page-9-0)[「電腦設定\(macOS\)」\(第33頁\)](#page-33-0)。
- 視您使用的電腦而定,本產品可能無法正常運作。鐵三角網站提供處理這些情況的對策。

#### **錄製的音訊以正常速度的兩倍播放**  $(2)$

- 取樣率設定不同於您使用的Windows PC上的「播放」或「錄製」頁籤中出現的設定,或者您使用的Mac上的 「輸出」或「輸入」頁籤中出現的設定。配合取樣率設定。如需設定的詳細資訊,請參閱[「電腦設定](#page-9-0) [\(Windows\)」\(第9頁\)](#page-9-0)[或「電腦設定\(macOS\)」\(第33頁\)。](#page-33-0)
- 視您使用的電腦而定,本產品可能無法正常運作。鐵三角網站提供處理這些情況的對策。

# **支援的位元深度和取樣率**

本產品支援下列位元深度和取樣率。

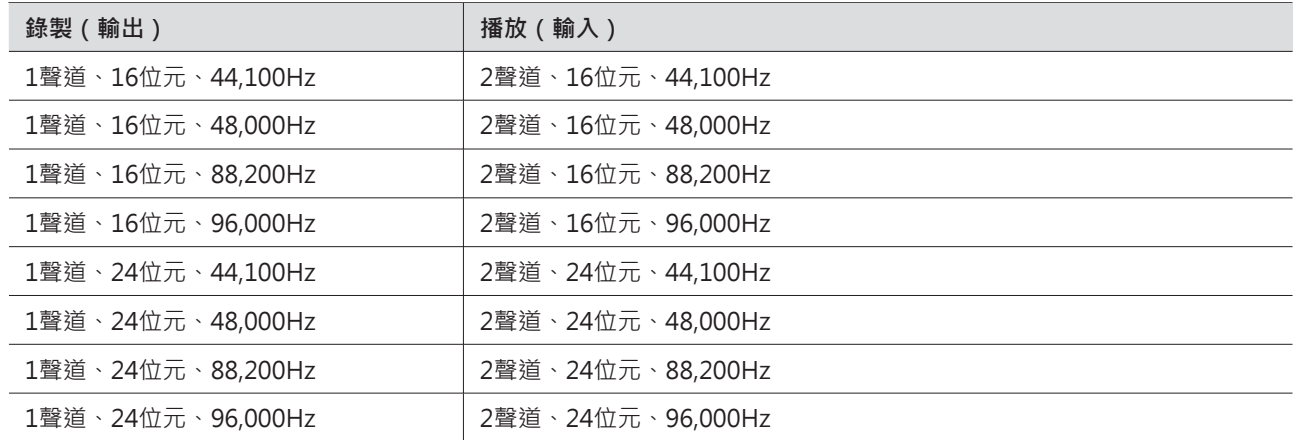

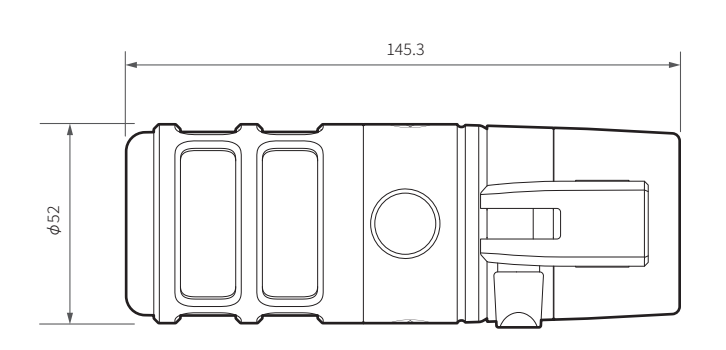

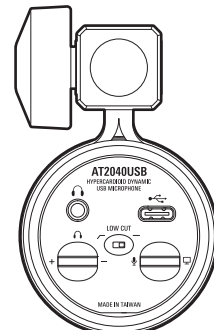

(單位: mm)

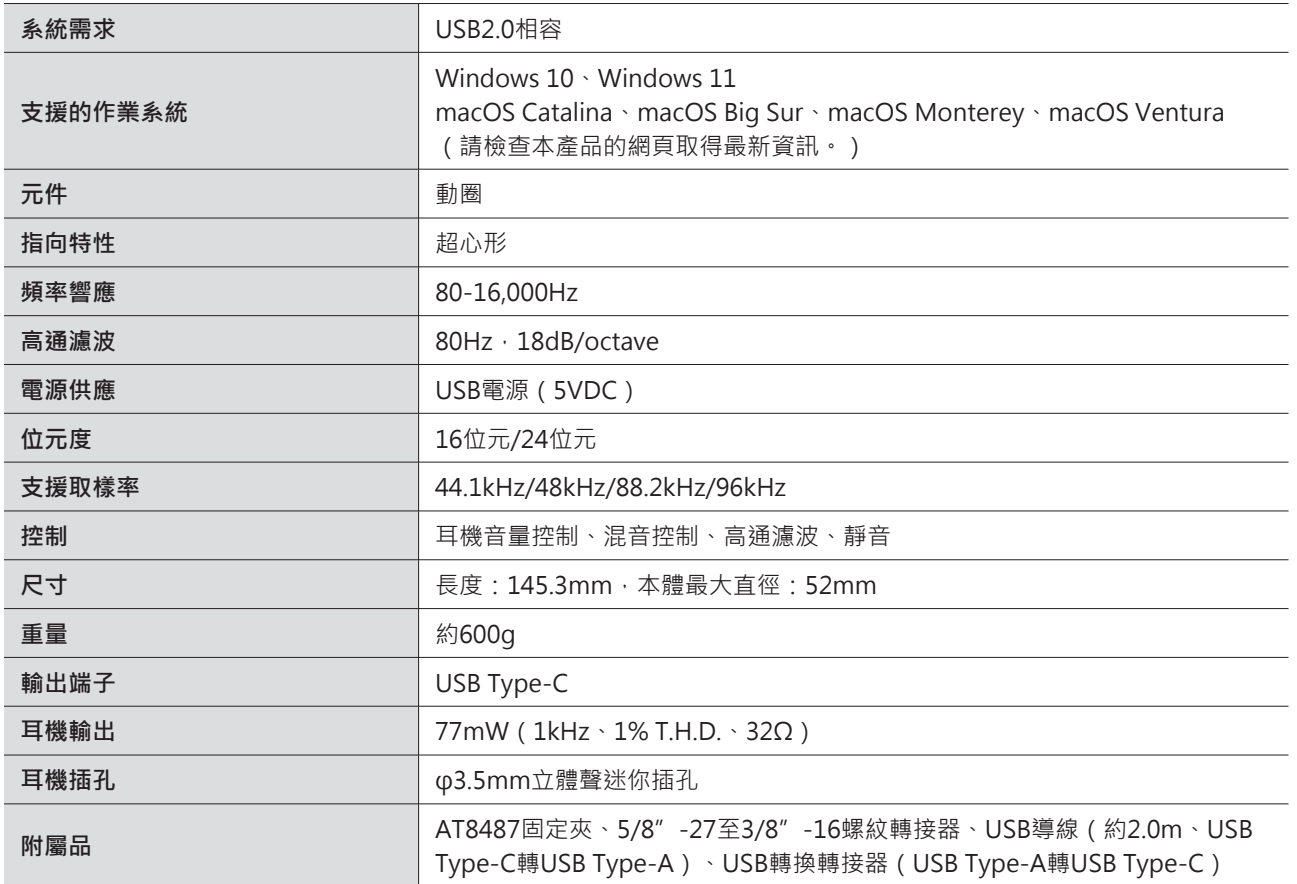

● 規格若有改良,恕不另行通知。

# **指向特性/頻率響應**

# **指向特性**

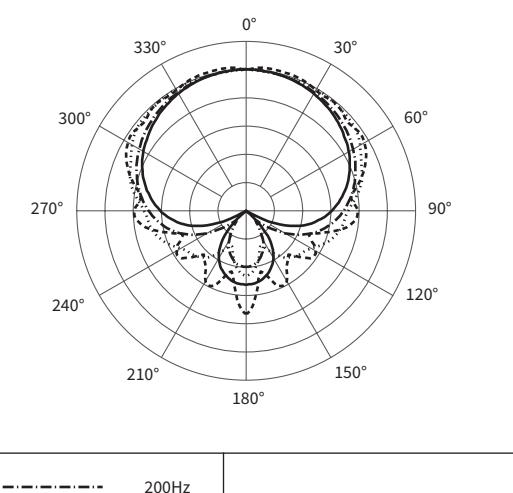

圖例

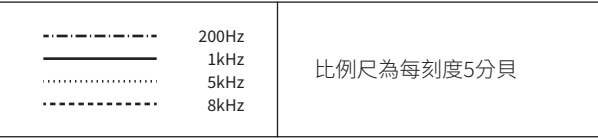

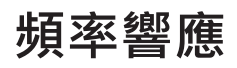

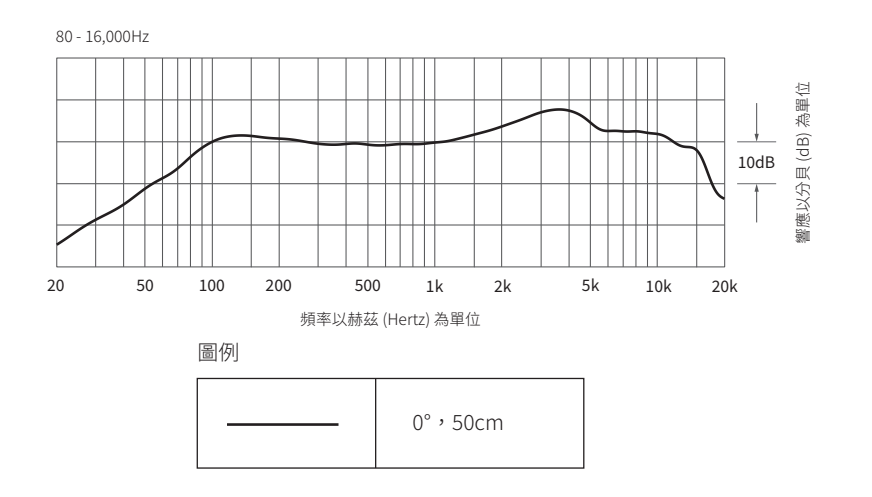

**商標**

- USB Type-C ™是USB Implementers Forum的商標。
- Microsoft®和Windows®是Microsoft Corporation在美國和/或其他國家/地區的註冊商標。
- Microsoft Windows作業系統以其縮寫形式Windows來表示。
- Mac和macOS是Apple Inc.在美國和其他國家/地區的註冊商標。

#### 株式会社オーディオテクニカ

〒194-8666 東京都町田市西成瀬2-46-1 www.audio-technica.co.jp

#### **Audio-Technica Corporation**

2-46- 1 Nishi-naruse, Machida, Tokyo 194-8666, Japan www.audio-technica.com ©2023 Audio-Technica Corporation Global Support Contact: www.at-globalsupport.com 142420720-10-01 ver.1 2023.06.01